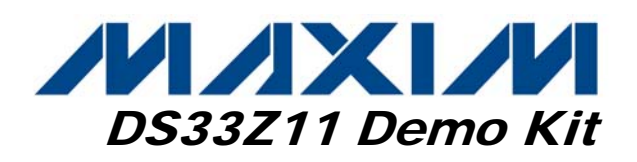

## General Description

The DS33Z11 demo kit is an easy-to-use evaluation board for the DS33Z11 Ethernet transport-over-serial link device. The DS33Z11DK contains an integrated Ethernet PHY and serial link. The serial link is complete with transceiver, transformers, and network connections. Maxim's ChipView software is provided with the demo kit, giving point-and-click access to configuration and status registers from a Windows® based PC. On-board LEDs indicate receive loss-ofsignal, queue overflow, Ethernet link, Tx/Rx, and interrupt status.

*Windows is a registered trademark of Microsoft Corp.* 

#### Demo Kit Contents

DS33Z11DK Main Board 5.0V Wall Adapter BNC Adapter (2-pin coax) CD-ROM ChipView Software and Manual DS33Z11DK Data Sheet Configuration Files

#### Ordering Information

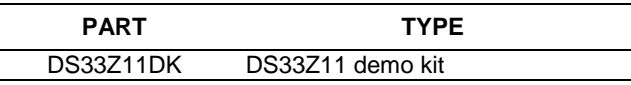

#### Features

- **Demonstrates Key Functions of DS33Z11 Ethernet Transport Chipset**
- ♦ **On-Board DS2155 T1E1 SCT, DS3170 T3E3 SCT, Transformers, BNC Adapter, and RJ48 Network Connectors and Termination**
- **Provides Support for Hardware and Software Modes**
- **Device Driver Provides Automatic Configuration for T1, E1, T3, and E3 Modes**
- ♦ **On-Board MMC2107 Processor and ChipView Software Provide Point-and-Click Access to the DS33Z11, DS2155, and DS3170 Register Sets**
- ♦ **All DS33Z11 Interface Pins are Easily Accessible for External Data Source/Sink**
- **LEDs for Loss-of-Signal, Queue Overflow, Ethernet Link, Tx/Rx, and Interrupt Status**
- **Easy-to-Read Silkscreen Labels Identify the Signals Associated with All Connectors, Jumpers, and LEDs**
- **Integrated Power-Supply Interfaces with 5.0V Wall Adapter**

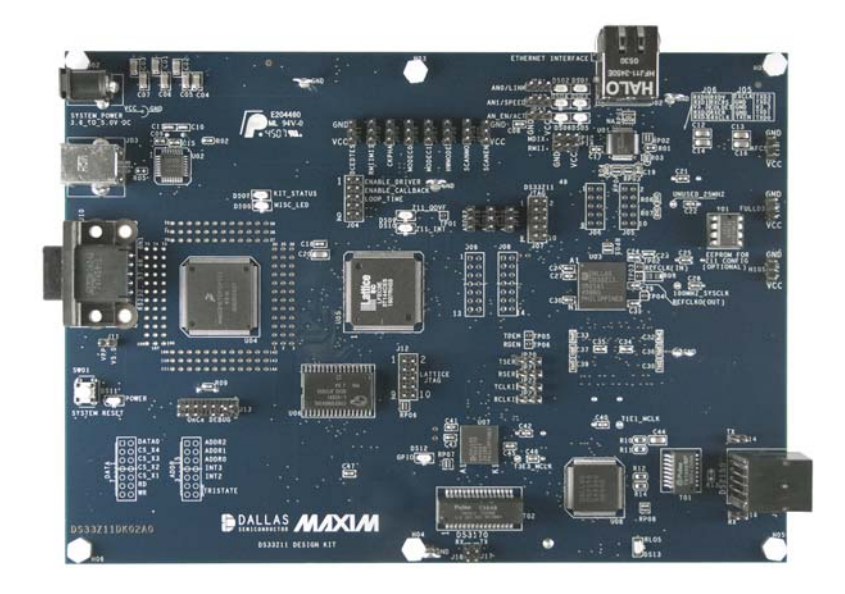

 *Maxim Integrated Products <sup>1</sup>*

*For pricing, delivery, and ordering information, please contact Maxim Direct at 1-888-629-4642, or visit Maxim's website at www.maxim-ic.com.* 

# **Table of Contents**

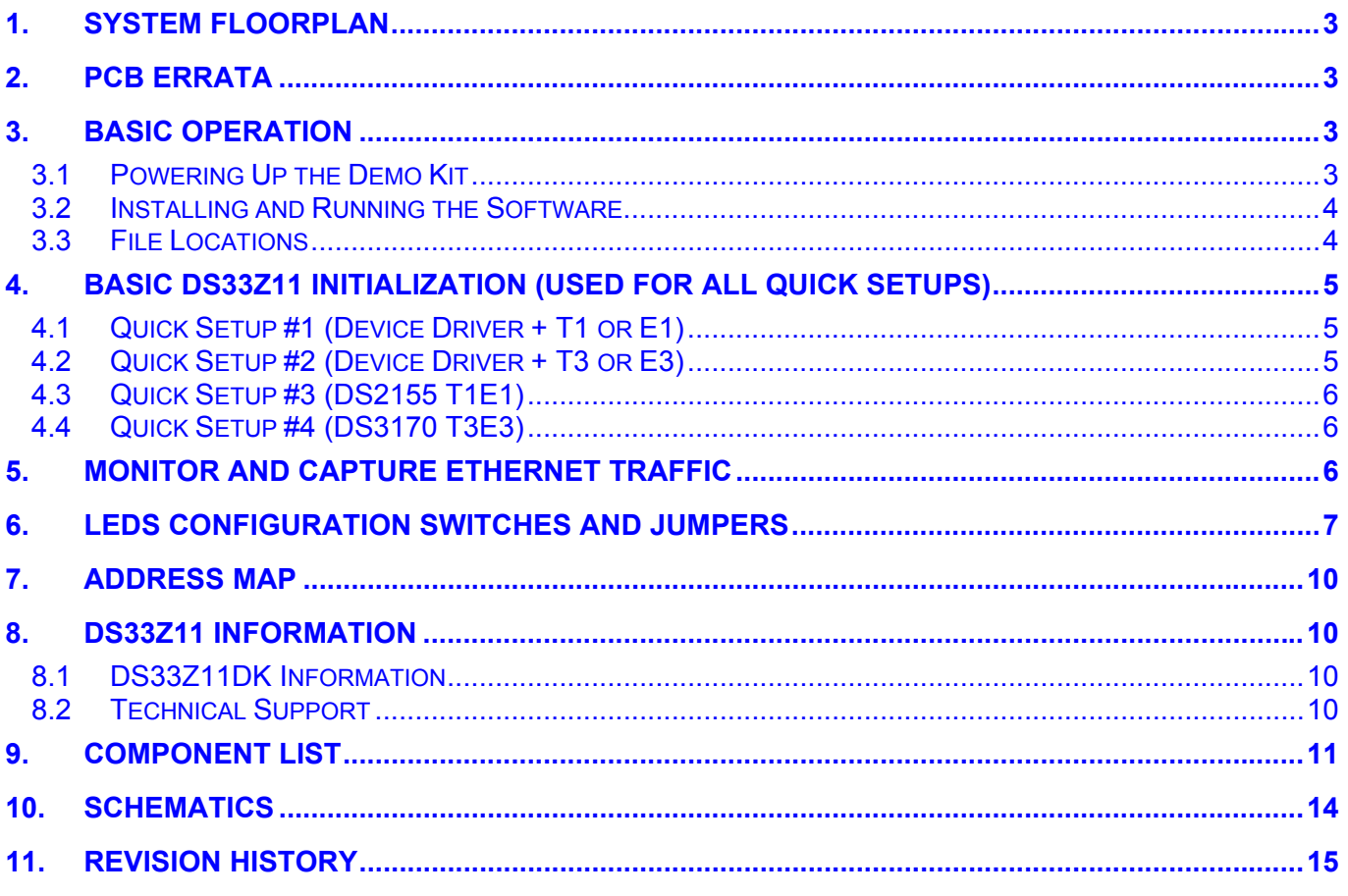

# **List of Figures**

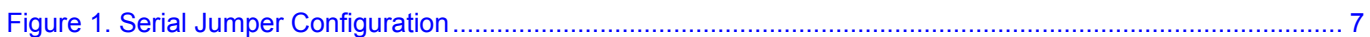

# **List of Tables**

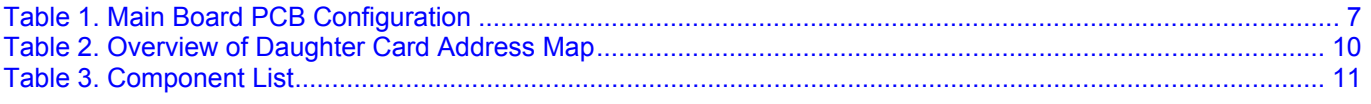

# 1. System Floorplan

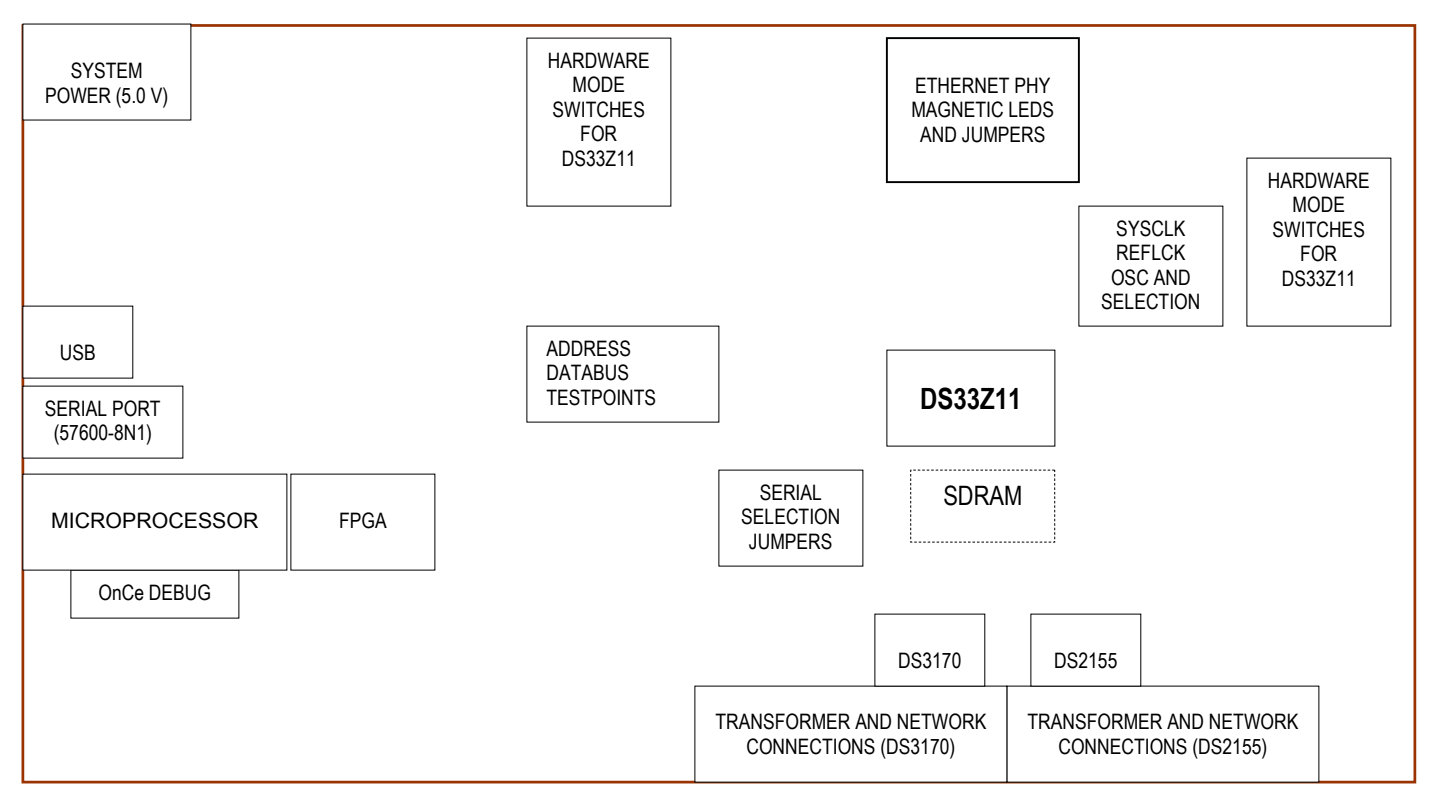

# 2. PCB Errata

- The following errata apply to DS33Z11DK02A0:
	- o DS33Z11 RSER and TSER wires were crossed. The schematic has been corrected, and PCBs have been reworked to match the schematic.
	- o Header J04 pins 1, 3, 5, 7, 9 were not connected to VCC. The schematic has been corrected, and PCBs have been reworked to match the schematic.

# 3. Basic Operation

**Note:** In the following sections, software-related items are identified by bolding. Text in **bold** refers to items directly from the EV kit software. Text in **bold and underlined** refers to items from the Windows operating system.

# 3.1 Powering Up the Demo Kit

- Connect PCB 5.0V wall adapter to the power jack. LED DS11 should light.
- Connect RS232 serial cable, or USB cable between the host PC and demo kit.
- Connect the Ethernet port to an ordinary PC, or network test equipment. Either a patch or crossover cable may be used. The link LED should turn on after connecting the cable.
- Set Jumpers for software mode as described in Table 1 (short description follows).
	- Top bank all GND (DCEDTE ….. SCANEN), with exception for MODEC0 which is at VCC
	- A2, A1, A0 Jumpered to pins 2+3
	- Right Bank all to VCC (AFCS, FULLDS, H1OS)
- Upon power-up, the processor FPGA Status LEDs (DS07 green) will be lit. Interrupt LEDs (DS09 red) will not be lit. DS33Z11 Queue overflow LEDs (DS10 red) will not be lit. PHY LINK LED (DS02/DS01 green) should be lit if the Ethernet is connected.

*Rev: 080508 3 of 34* 

#### 3.2 Installing and Running the Software

ChipView is a general-purpose program that supports a number of Maxim demo kits. To install the ChipView software, run SETUP.EXE from the disk included in the DS33Z11DK box or from the zip file downloadable on our website at www.maxim-ic.com/DS33Z11DK.

After installation, run the ChipView program with the DS33Z11DK board powered up and connected to the PC. If the default installation options were used, one easy way to run ChipView is to click the **Start** button on the Windows toolbar and select **Programs**→**ChipView**→**ChipView**. In the opening screen, click the **Register View** button. Select the correct serial (or USB) port in the **Port Selection** dialog box, then click **OK**.

Next, the **Definition File Assignment** window appears. This window has subwindows to select definition files for up to four separate boards on other Maxim evaluation platforms. In the active subwindow, select the DS33Z11.DEF definition file from the list shown, or browse to find it in another directory. Press the **Continue** button.

After selecting the definition file, the main part of the ChipView window displays the DS33Z11 register map. Other definition files may be loaded, and navigated to using the menu marked "Def File Selection". To select a register, click on it in the register map. When a register is selected, the full name of the register and its bit map are displayed at the bottom of the ChipView window. Bits that are logic 0 are displayed in white, while bits that are logic 1 are displayed in green.

The ChipView software supports the following actions:

- **Toggle a bit.** Select the register in the register map and then click the bit in the bit map.
- **Write a register.** Select the register, click the **Write** button, and enter the value to be written.
- **Write all registers.** Click the **Write All** button and enter the value to be written.
- **Read a register.** Select the register in the register map and click the **Read** button.
- **Read all registers.** Click the **Read All** button.
- **Navigate to def file.** Select from the Def File Selection menu

#### 3.3 File Locations

This demo kit relies upon several supporting files, which are provided on the CD and are available as a zip file from the Maxim website at www.maxim-ic.com/DS33Z11DK.

All locations are given relative to the top directory of the CD/zip file.

- DS33Z11 register definition files and configuration files:
	- o .\cfg\_demo\_gui\DS33Z11\_cfg\_demo\_gui\DS33Z11.def
	- o .\DS33Z11\_cfg\_demo\_gui\SU\_LI\_PORT1.def
	- o .\DS33Z11 cfg\_demo\_gui\basic\_config.mfg
- DS2155 register definition files and configuration files:
	- o .\DS33Z11\_cfg\_demo\_gui\te1\_ds2155\DS2155.def
	- o .\DS33Z11\_cfg\_demo\_gui\te1\_ds2155\e1\_gapclk\_crc4\_hdb3\_nocas.ini
- DS3170 register definition files and configuration files:
	- o .\DS33Z11 cfg\_demo\_gui\te3\_ds3170\ DS3170\_Global.def
	- o .\DS33Z11\_cfg\_demo\_gui\te3\_ds3170\ DS3170\_Port\_LIU.def
	- o ….. 6 other low level def files ….
	- .\DS33Z11\_cfg\_demo\_gui\te3\_ds3170\70\_t3\_sct\_needscoaxlb.mfg

## 4. Basic DS33Z11 Initialization (Used for All Quick Setups)

This section covers four basic methods for configuring the DS33Z11. Any one of these initializations can be used with the following Quick Setup examples:

- 1. Device driver based. If pins J04.1+J04.2 are jumpered, the on-board device driver provides a basic configuration for the DS33Z11. This enables traffic to pass from the Ethernet port to the serial port. Consult the device driver documentation for further details. Sections 4.1 and 4.2 describe specific device driver based configurations. To load the GUI interface for the device drivers go to the ChipView register mode Tools menu and select Tools→Plugins→DS33XW Device Driver Demo.
- 2. Register-Based Configuration. Launch ChipView.exe and select *Register View.* Sections 4.3 and 4.4 describe specific configurations.
- 3. Hardware Mode. Set switches as described in the section for powering up the demo kit, then change the following: HWMODE←3.3V, A0←3.3VV, A1←3.3V, A2←0V. This sets the part for LSB first, scrambling off, HDLC encapsulated. At this point traffic will pass from the Ethernet port to the serial port. In this mode broadcast frames are not passed (i.e., ping).
- 4. EEPROM mode is available with the DK, but is beyond the scope of this manual.

#### 4.1 Quick Setup #1 (Device Driver + T1 or E1)

- Install jumpers to place the serial interface in T1E1 mode as shown in Figure 1.
- Complete the hardware configuration and one of the basic DS33Z11 configurations as described in the previous section. (Ensure jumpers for J04.1+J01.2 are installed to enable the device driver).
- Remove jumper between J04.9 and J04.10:
- Install jumper between J04.7 and J04.8 for E1 mode. Remove jumper between J04.7 and J04.8 for T1 mode.
- Place a loopback connector at the DS2155 network side; RLOS LED DS13 should go out.
- At this point any packets sent to the DS33Z11 are echoed back. Incoming packets (i.e., ping) should cause the ACT LED to blink.
- To interact with the device driver select from the drop down menu:
	- Tools→Plugins→Load Plugins. When asked if DLLs have already registered select yes
		- Select Tools→Plugins→DS33Z44/11/41 Device Driver Demo
		- A new form called 'Zchip Configuration' pops up.
		- Preload basic configuration for the GUI by selecting File→Load Settings (in the 'Zchip Configuration' form). Select the file named 'basic\_Config.eset'

### 4.2 Quick Setup #2 (Device Driver + T3 or E3)

- Install jumpers to place the serial interface in T3E3 mode as shown in Figure 1.
- Complete the hardware configuration and one of the basic DS33Z11 configurations as described in the previous section. (Ensure jumpers for J04.1+J01.2 are installed to enable the device driver).
- Install jumper between J04.9 and J04.10:
- Install jumper between J04.7 and J04.8 for E3 mode. Remove jumper between J04.7 and J04.8 for T3 mode.
- Place jumpers to loopback the DS3170 network side; RLOS LED DS12 should go out.
- At this point any packets sent to the DS33Z11 are echoed back. Incoming packets (i.e., ping) should cause the ACT LED to blink.
- To interact with the device driver select from the drop down menu:
	- Tools→Plugins→Load Plugins. When asked if DLLs have already registered select yes
	- Select Tools→Plugins→DS33Z44/11/41 Device Driver Demo
	- A new form called 'Zchip Configuration' pops up.
	- Preload basic configuration for the GUI by selecting File→Load Settings (in the 'Zchip Configuration' form). Select the file named 'basic\_Config.eset'

## 4.3 Quick Setup #3 (DS2155 T1E1)

- Install jumpers to place the serial interface in T1E1 mode as shown in Figure 1.
- Complete the hardware configuration and one of the basic DS33Z11 configurations as previously described.
- Launch ChipView.exe (or use existing session if its already open) and select *Register View.* When prompted for a definition file, pick the file named **DS33Z11.def**. After the definition file loads, go to the File menu and select File→Memory Config File→Load .MFG file. When prompted, select the file named **basic config.mfg**.
- Load the definition file for the DS2155 by going to the file menu and selecting *Eile→Definition Config File and* select the definition file named **DS2155.def**. After the definition file loads, go to the File menu and select File→Reg Ini File→Load Ini File. When prompted, pick the file named **e1\_gapclk\_crc4\_hdb3\_nocas.ini**.
- Place a loopback connector at the DS2155 network side; RLOS LED DS35 should go out.
- At this point any packets sent to the DS33Z11 are echoed back. Incoming packets (i.e., ping) should cause the ACT LED to blink.

## 4.4 Quick Setup #4 (DS3170 T3E3)

- Install jumpers to place the serial interface in T3E3 mode as shown in Figure 1.
- Complete the hardware configuration and one of the basic DS33Z11 configurations as previously described.
- Launch ChipView.exe (or use existing session if its already open) and select *Register View.* When prompted for a definition file, pick the file named **DS33Z11.def**. After the definition file loads, go to the File menu and select File→Memory Config File→Load .MFG file. When prompted, select the file named **basic\_config.mfg**.
- Load the definition file for the DS3170 by going to the file menu and selecting File→Definition Config File and select the definition file named **ds3170\_global.def**. After the definition file loads, go to the File menu and select File→Memory Config File→Load .MFG file. When prompted, select the file named **70\_t3\_sct\_needscoaxlb.mfg**.
- Place a loopback connector at the DS3170 network side.
- At this point any packets sent to the DS33Z11 are echoed back. Incoming packets (i.e., ping) should cause the ACT LED to blink.

### 5. Monitor and Capture Ethernet Traffic

- Although ping is mentioned, it is \*not\* recommended. The ping command goes through the computer's TCPIP stack, and sometimes will not be sent out the PC's network connector (i.e., if the PCs' ARP cache is out of date). Additionally ping requires two PCs, as a PC with only one adapter can not ping itself (a local ping gets sent to 'local host' instead of out the connector). With that said, ping is still a valuable test once the prototyping stage is complete.
- Generation and capture of arbitrary (raw) packets can be easily accomplished using CommView. A time-limited demo is available at the website www.tamos.com/products/commview.
- Wireshark is an excellent (and free) packet capture utility. Download is available at www.wireshark.org.
- Adding additional Ethernet ports to a PC is rather simple when a USB-to-Ethernet adapter is used. This allows for end-to-end testing using a single PC. When using two adapters the PC will have a different IP address for each adapter. Test equipment will allow selection of either adapter. Operating system based network traffic will be sent out the default adapter, usually this is the adapter that has recently had connection to a live network.

*Figure 1. Serial Jumper Configuration* 

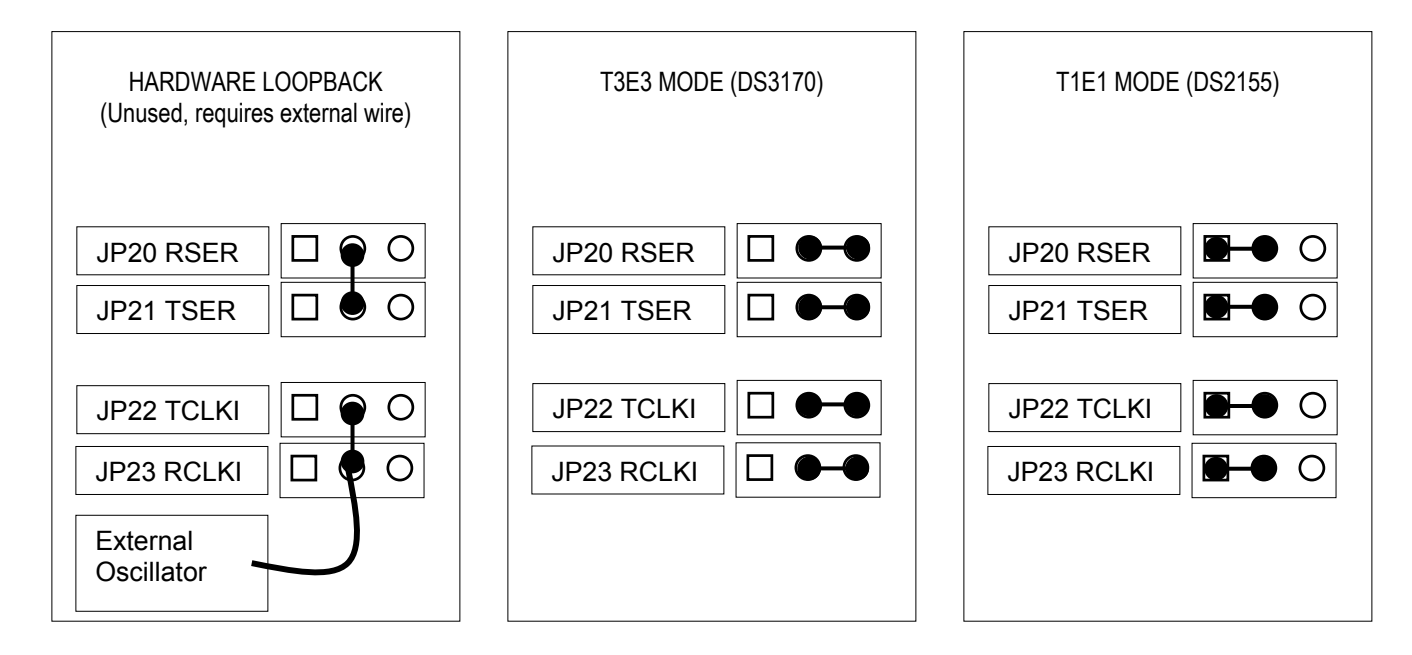

# 6. LEDs Configuration Switches and Jumpers

The DS33Z11DK has several configuration switches, banana plugs, oscillators, and jumpers. Table 1 provides a description of these components, given in order of appearance on the PCB. Component listing is given from left to right, top to bottom, when the board is held with the Ethernet port at the top.

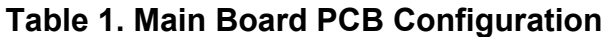

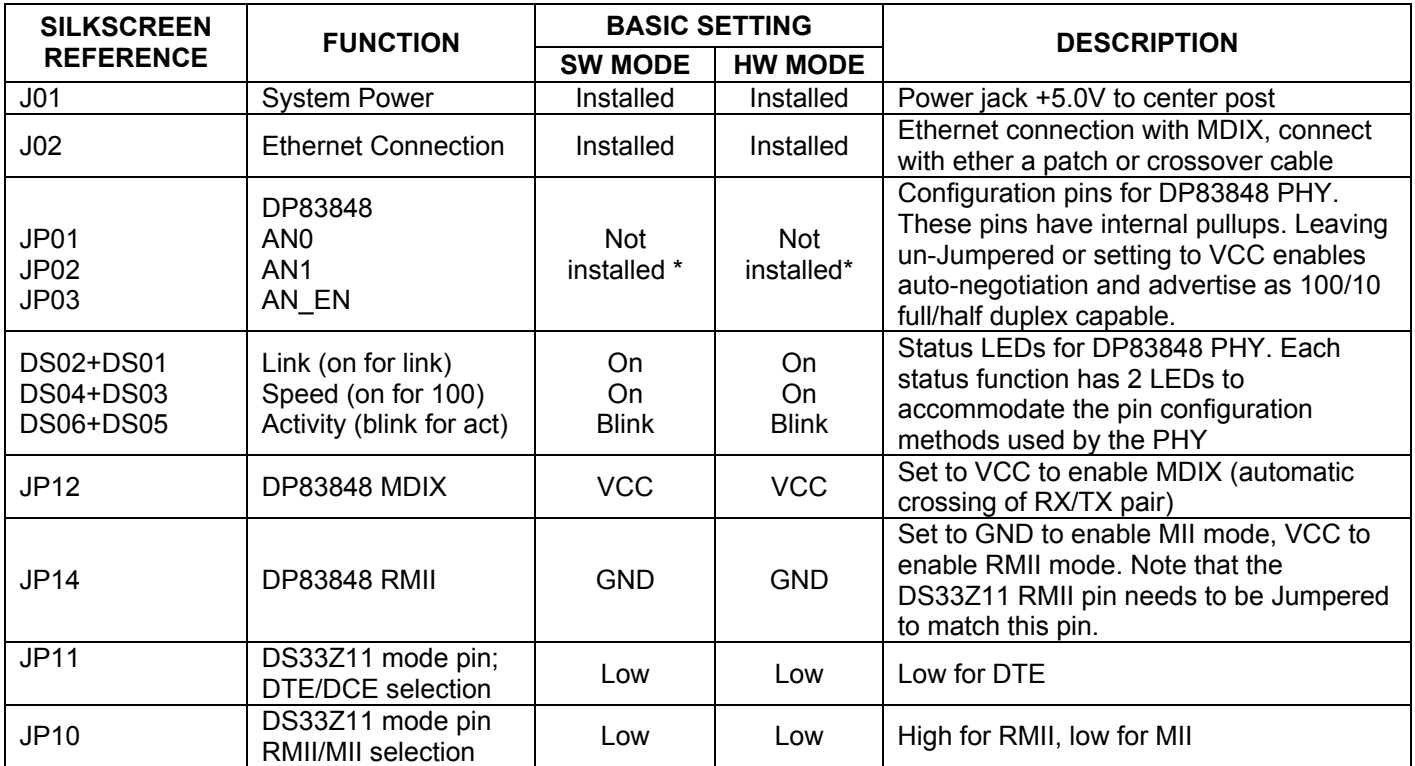

*Rev: 080508 7 of 34* 

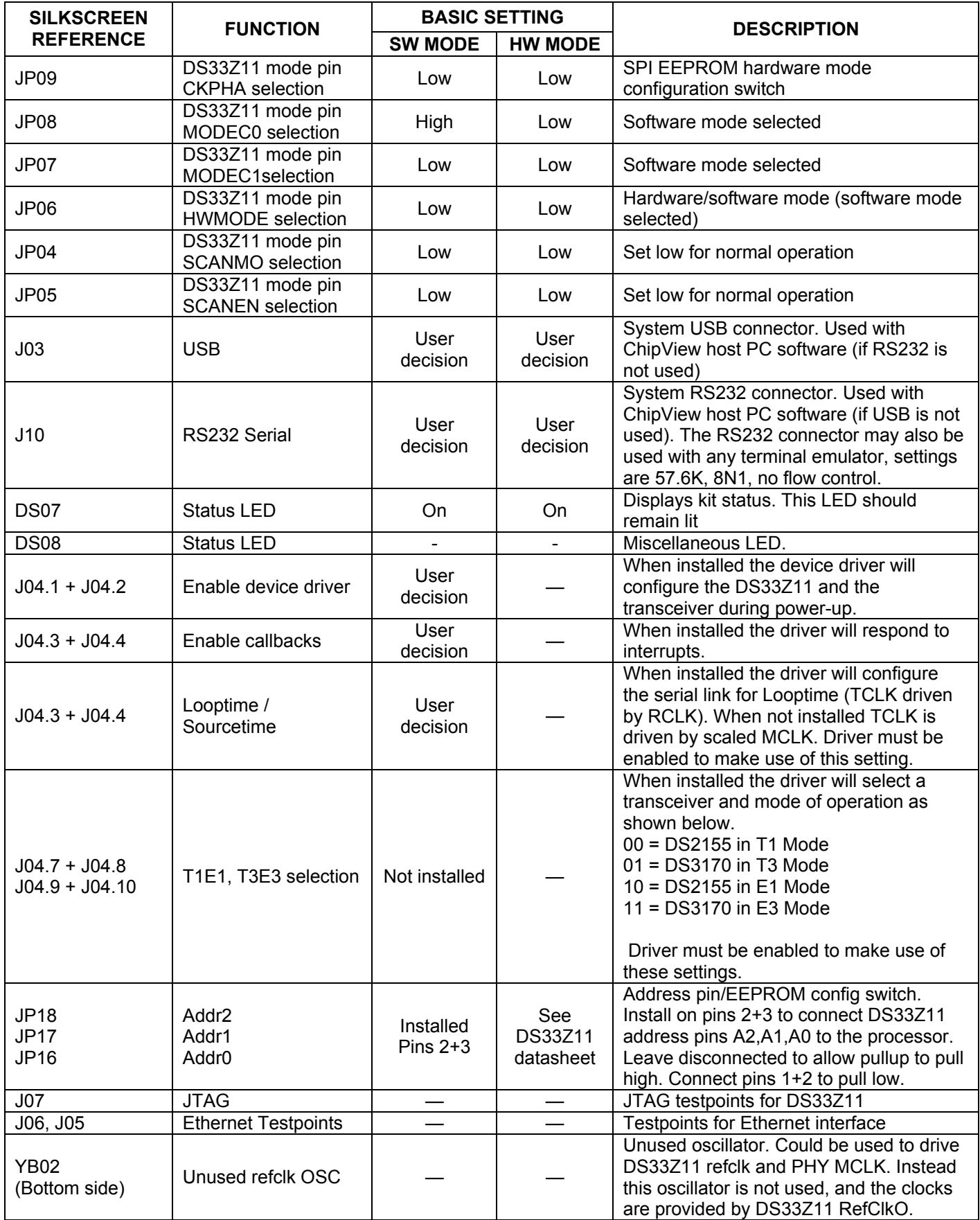

*Rev: 080508 8 of 34* 

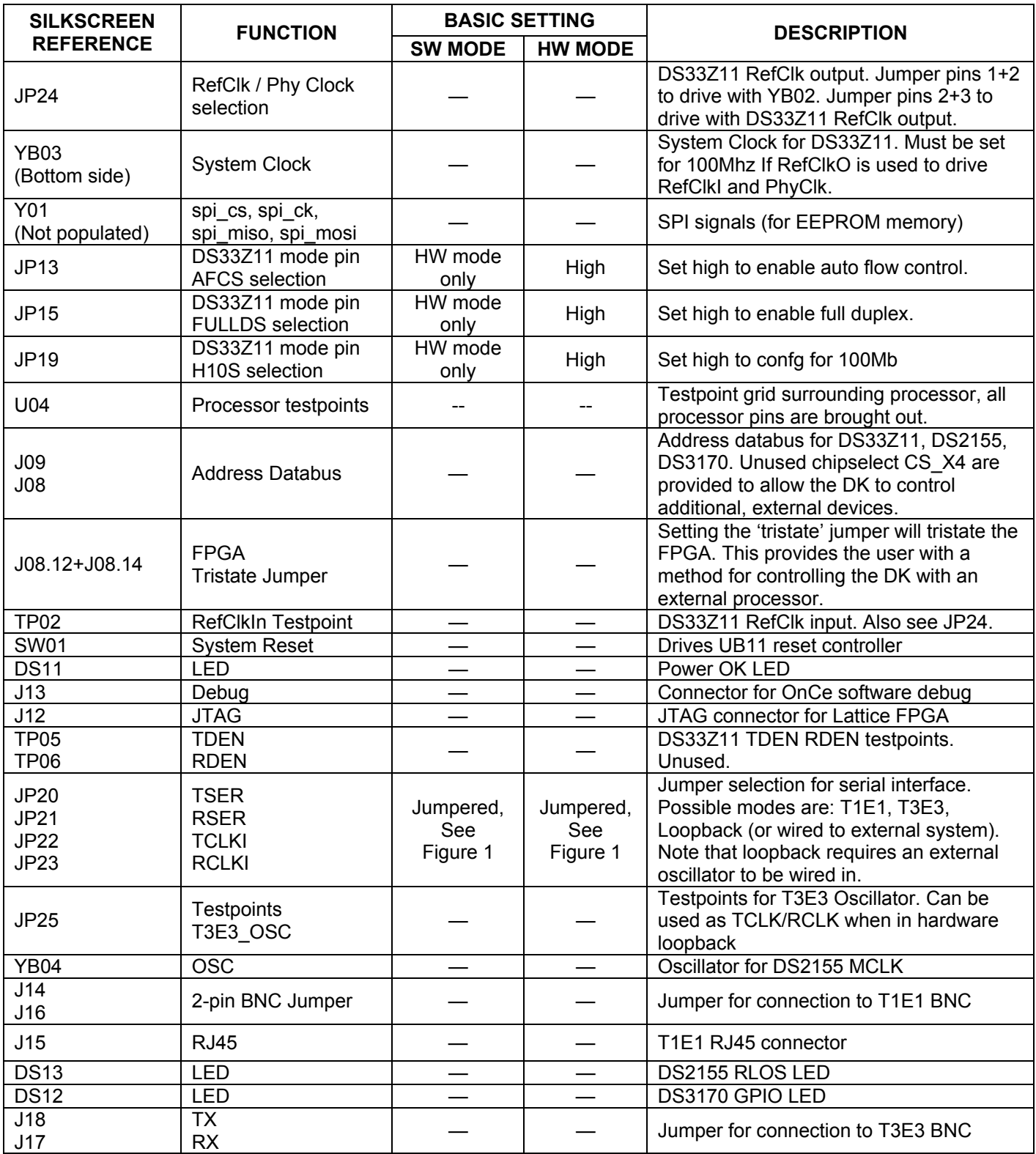

# 7. Address Map

Motorola resource card address space begins at 0x81000000. All offsets given below are relative to 0x81000000.

| <b>OFFSET</b>         | <b>DEVICE</b> | <b>DESCRIPTION</b>                                             |
|-----------------------|---------------|----------------------------------------------------------------|
| 0X0000 to 0X0087      | <b>FPGA</b>   | Processor board identification                                 |
| $0X1000$ to $0X1$ FFF | DS33Z11       | DS33Z11. Uses CS X1.                                           |
| 0X2000 to 0X2FFF      | <b>DS2155</b> | T1E1 transceiver. Uses CS_X2                                   |
| 0X3000 to 0X3FFF      | <b>DS3170</b> | T3E3 transceiver. Uses CS X3.                                  |
| 0X4000 to 0X4FFF      | Unused        | Unused chipselect for controlling external device. Uses CS_X4. |

**Table 2. Overview of Daughter Card Address Map** 

Registers in the DS33Z11, DS2155, and DS3170 can be easily modified using the ChipView host-based userinterface software with the definition files previously mentioned.

# 8. DS33Z11 Information

For more information about the DS33Z11, consult the DS33Z11 data sheet available on our website at www.maxim-ic.com/DS33Z11.

### 8.1 DS33Z11DK Information

For more information about the DS33Z11DK, including software downloads, consult the DS33Z11DK data sheet available on the our website at www.maxim-ic.com/DS33Z11DK.

# 8.2 Technical Support

For additional technical support, go to www.maxim-ic.com/support.

# 9. Component List

Table 3 shows the component list for the DS33Z11DK.

### **Table 3. Component List**

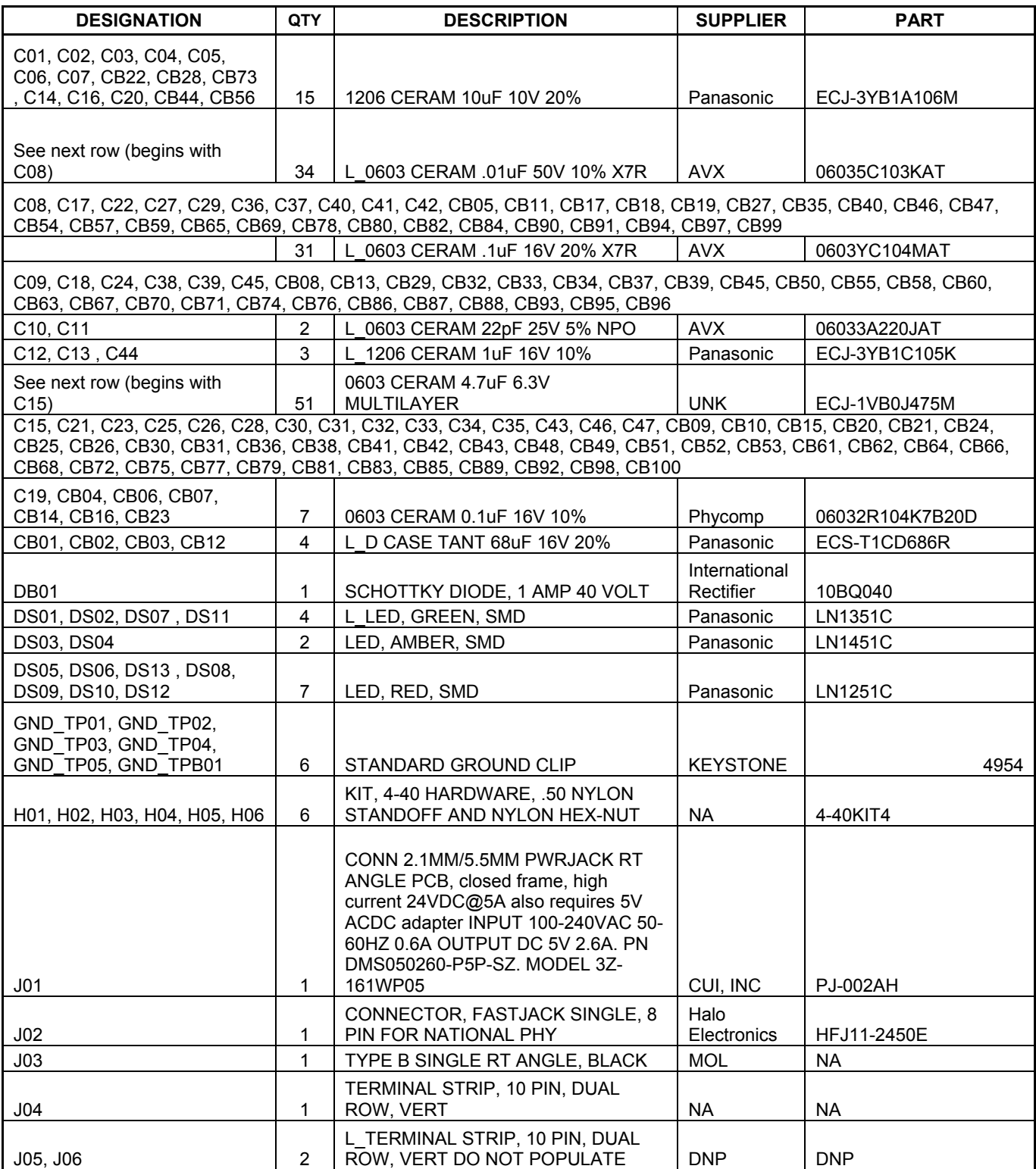

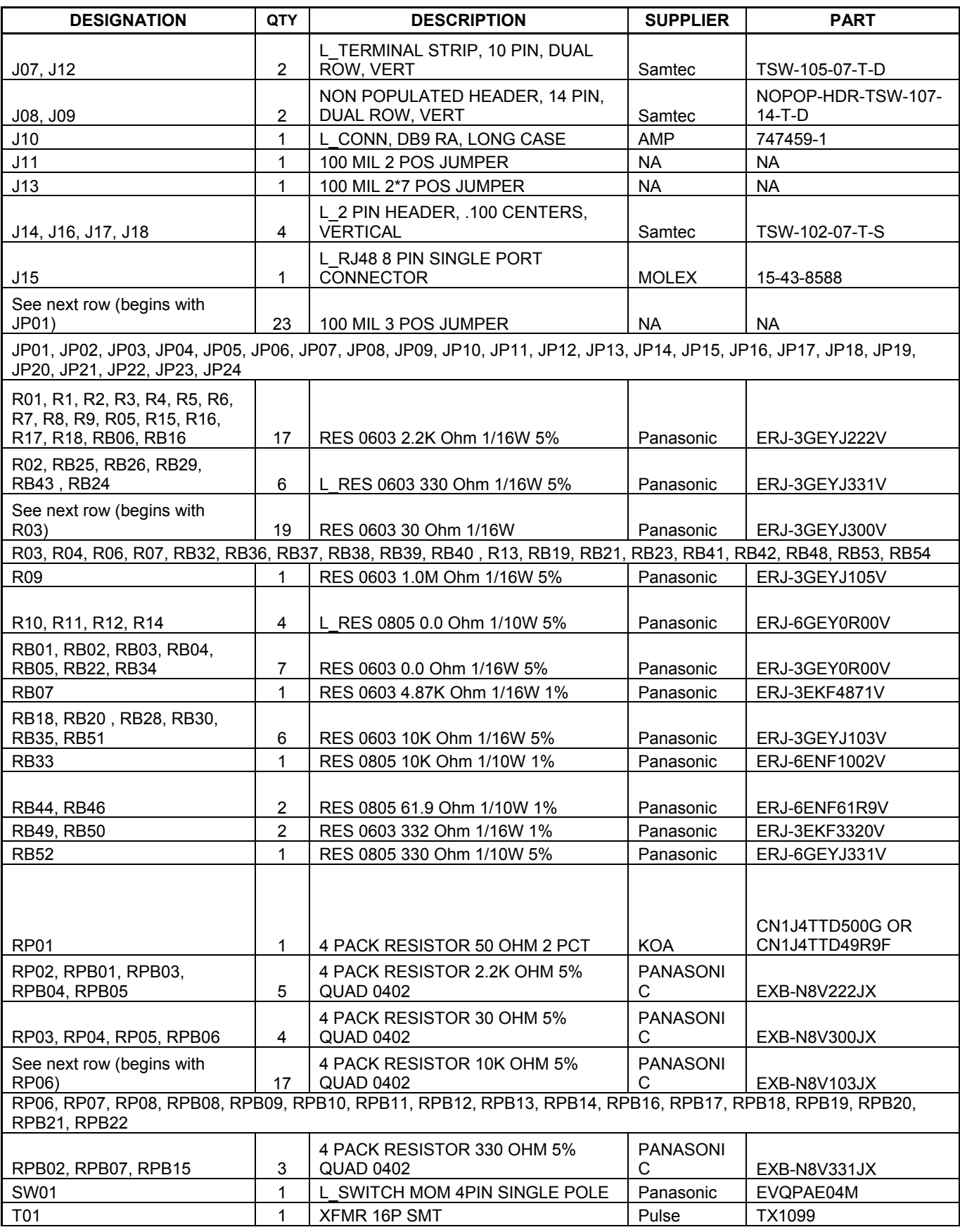

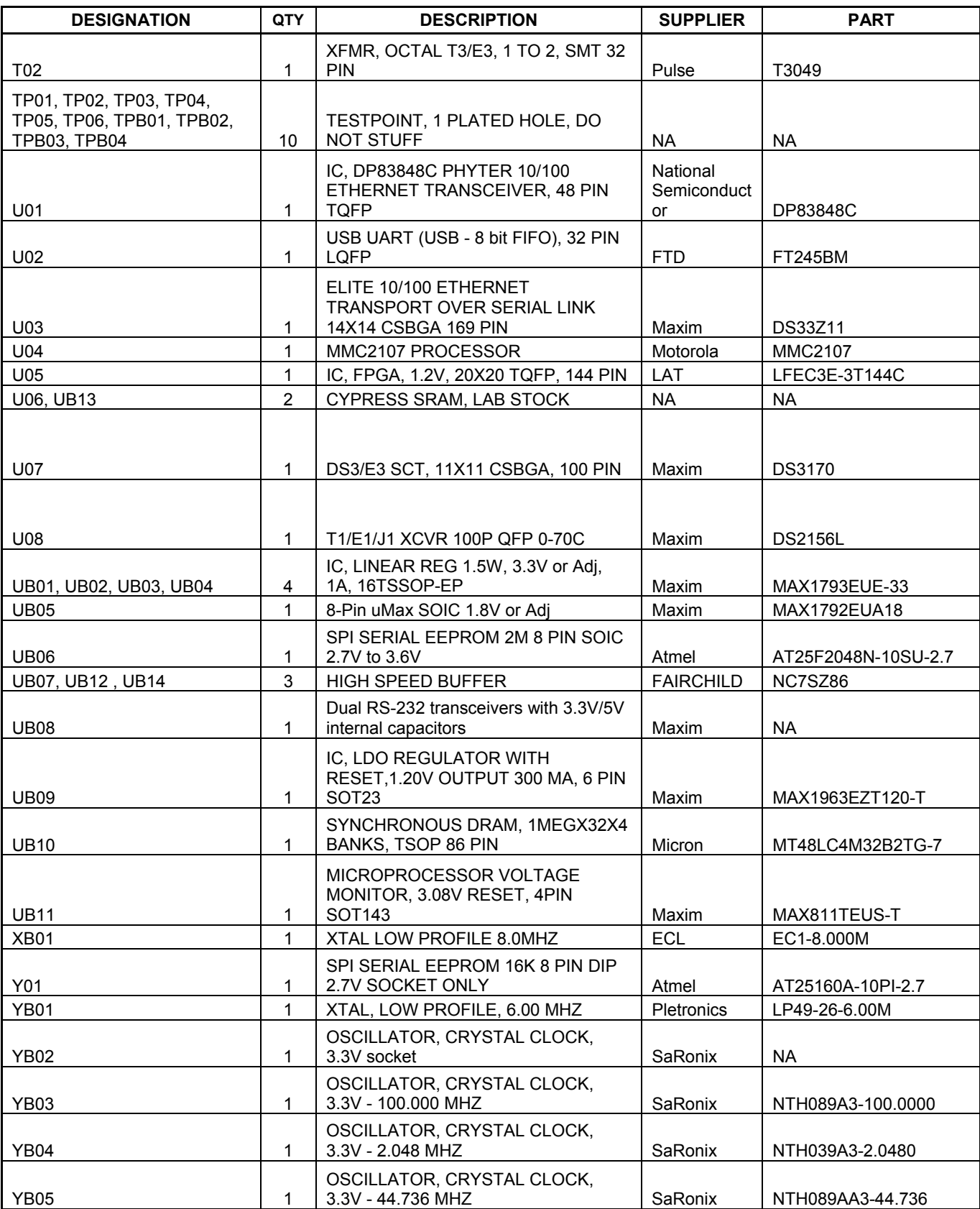

## 10. Schematics

The DS33Z11DK schematics are featured in the following pages. As this is a hierarchal schematic some explanation is in order. The main board is composed of three hierarchal blocks: the processor block, the DS33Z11 block, and an Ethernet block inside the DS33Z11 block, which is a nested hierarchy block. The serial card consists of two hierarchy blocks, one for each of the DS2155, and DS3170. These blocks are connected by jumpers to the DS33Z11.

All signals inside a hierarchy block are local, with exception for  $V_{CC}$  and ground. In-port and out-port connectors are used to allow signals inside a hierarchy block to become accessible as pins on the hierarchy blocks symbol. From here blocks are wired together as if they were ordinary components. The system diagram is shown again below, with schematic page numbers given for each functional block.

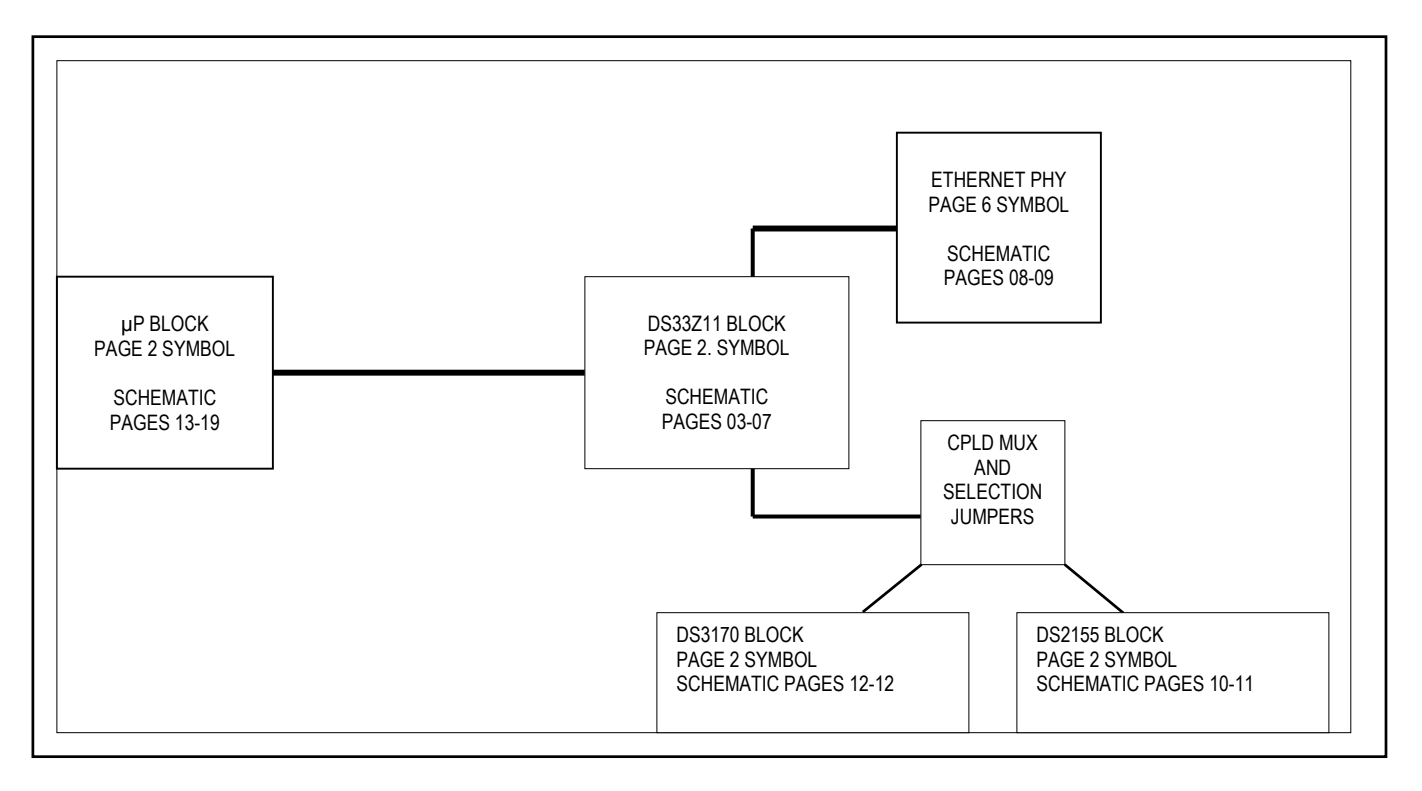

# 11. Revision History

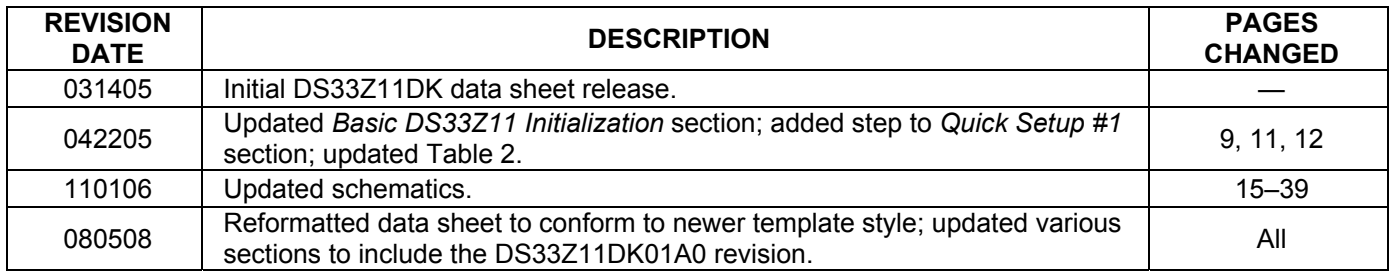

*Rev: 080508 15 of 34*

*Maxim cannot assume responsibility for use of any circuitry other than circuitry entirely embodied in a Maxim product. No circuit patent licenses are implied. Maxim reserves the right to change the circuitry and specifications without notice at any time.* 

*Maxim Integrated Products, 120 San Gabriel Drive, Sunnyvale, CA 94086 408-737-7600*  © 2008 Maxim Integrated Productsis a registered trademark of Maxim Integrated Products.

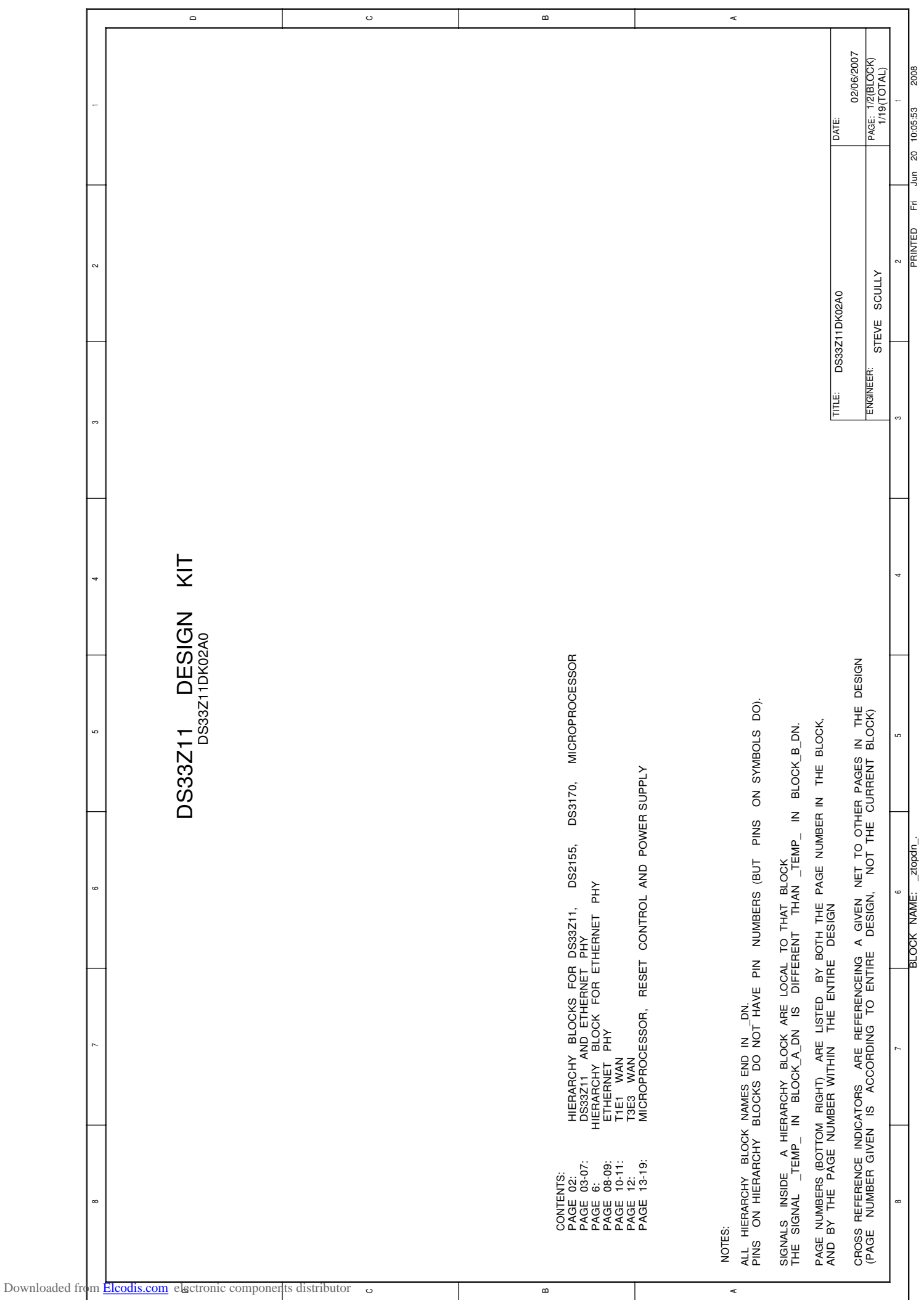

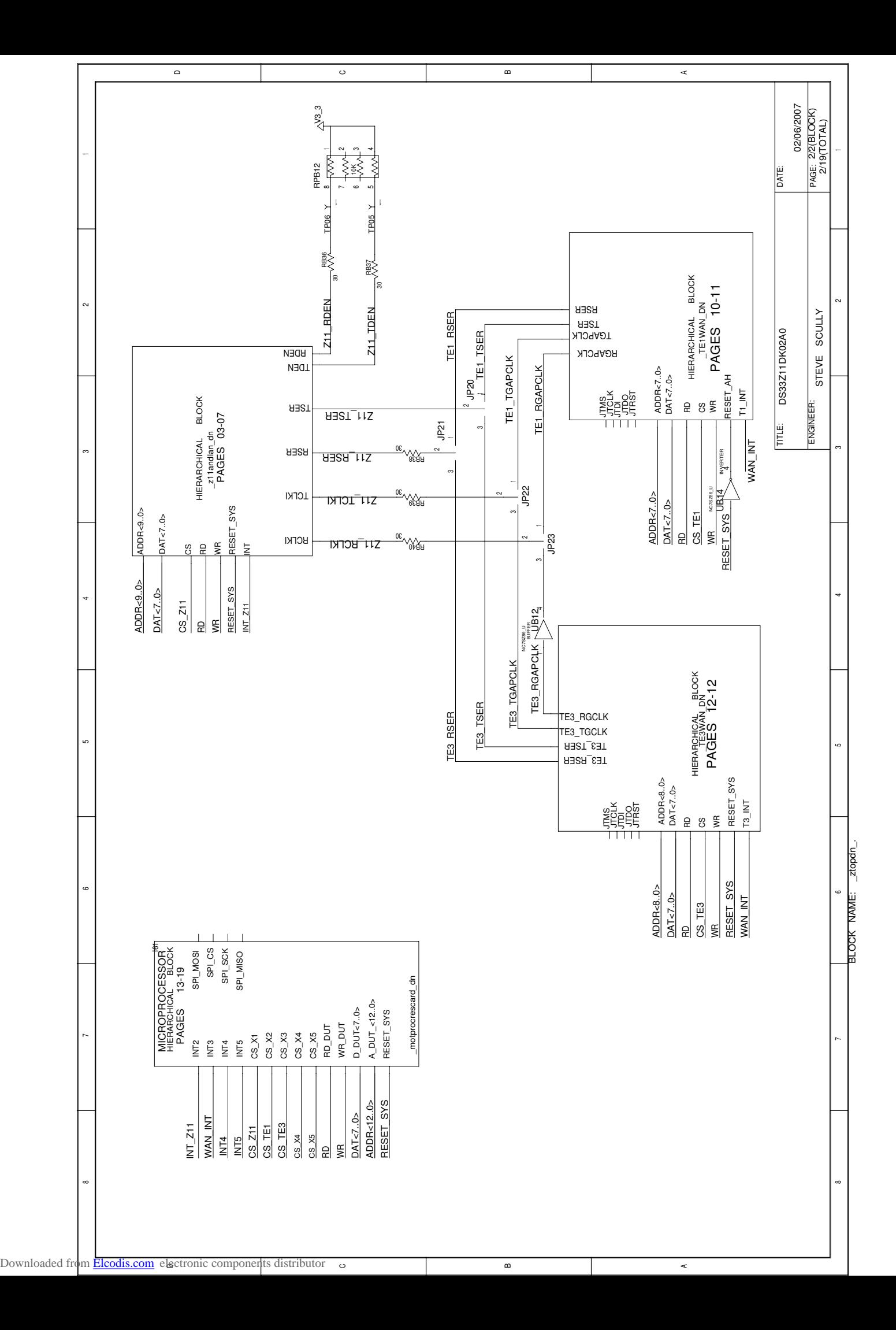

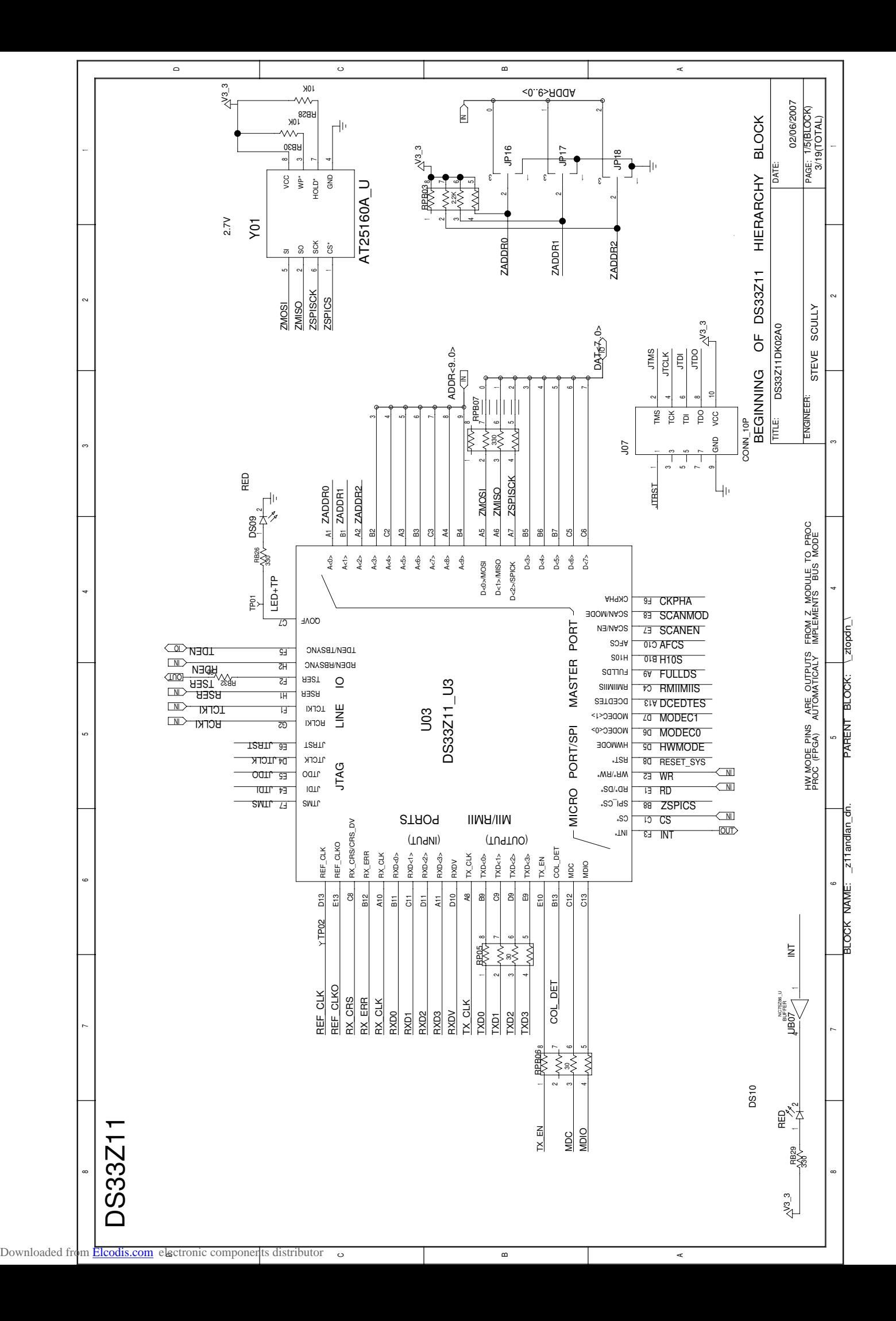

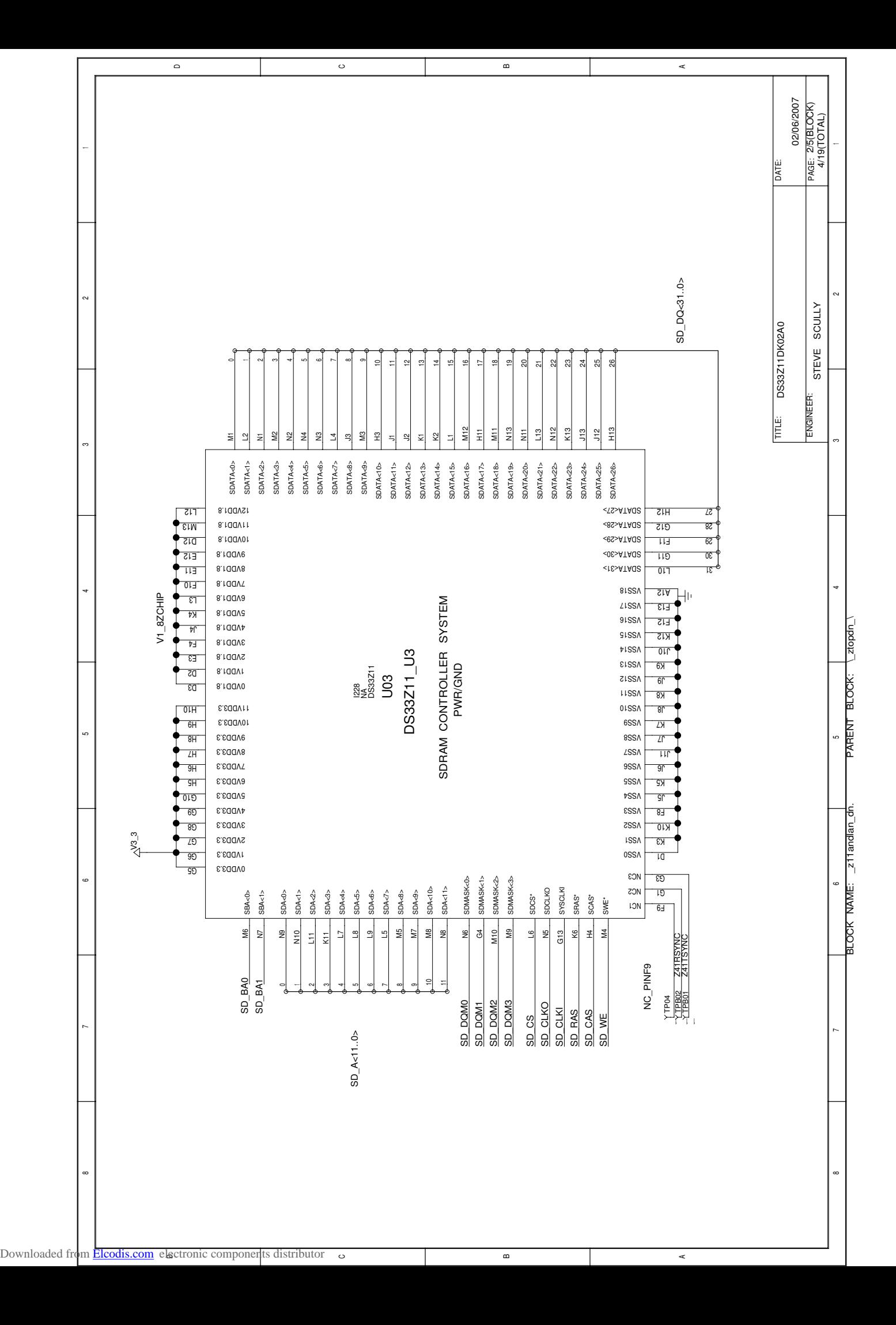

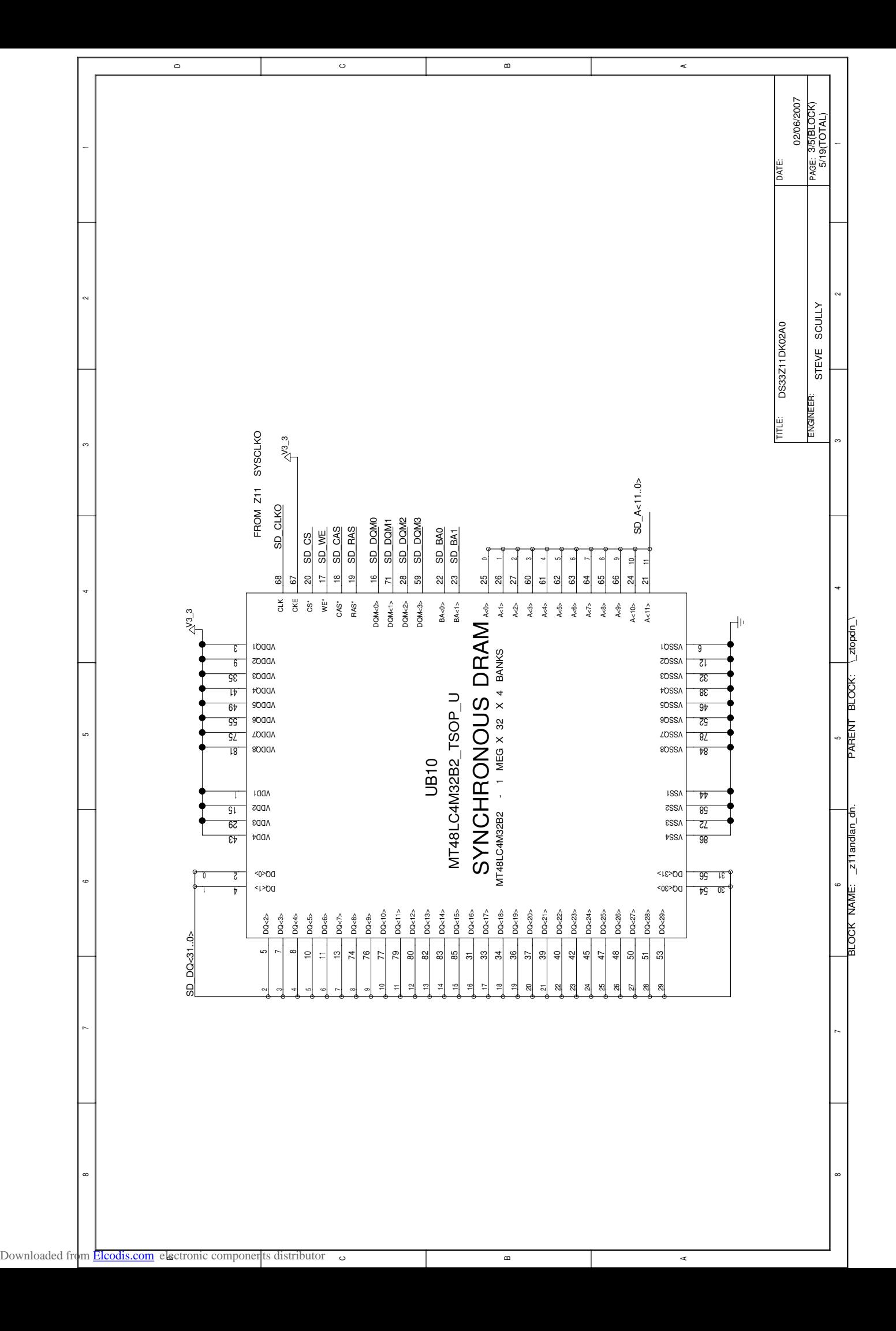

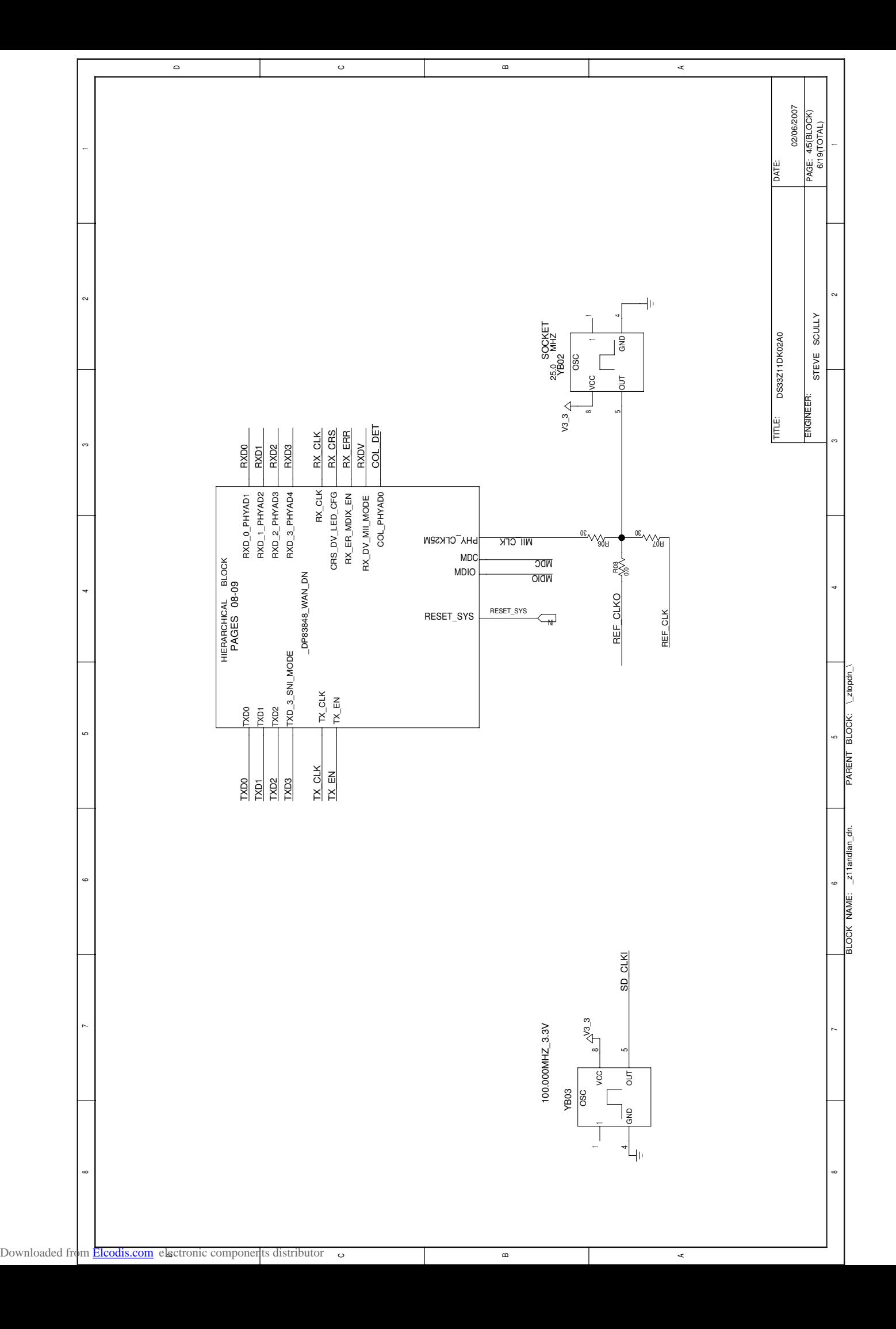

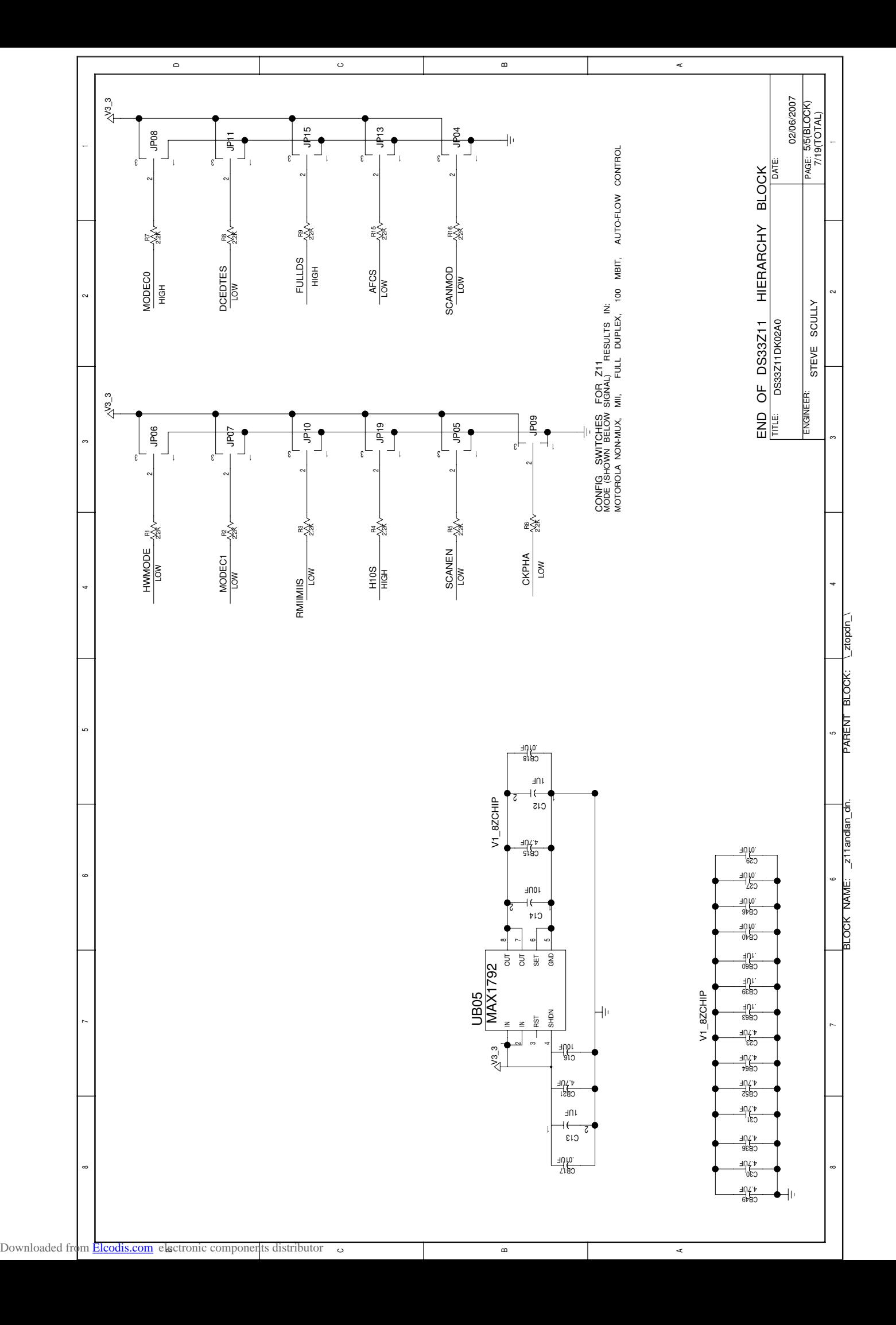

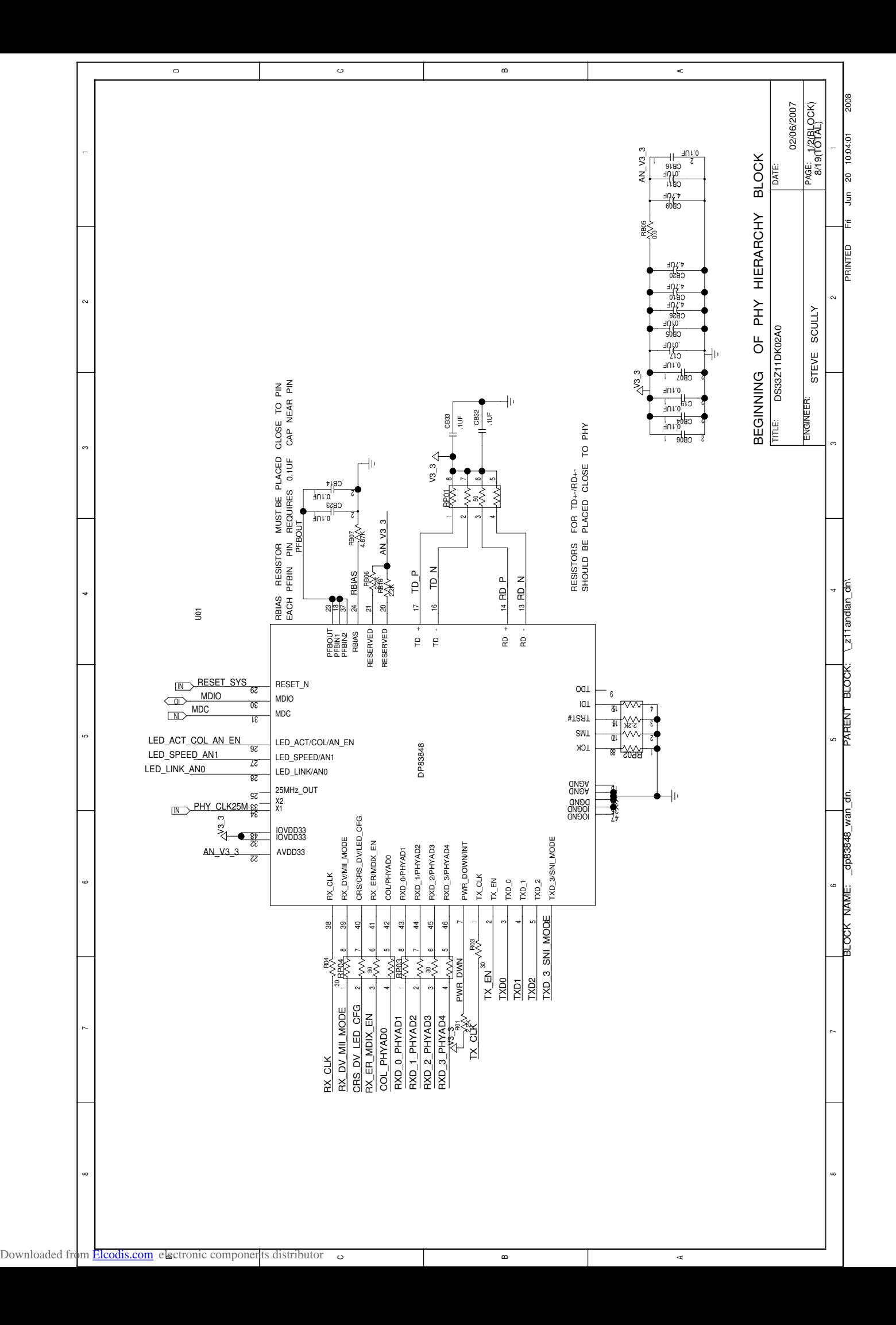

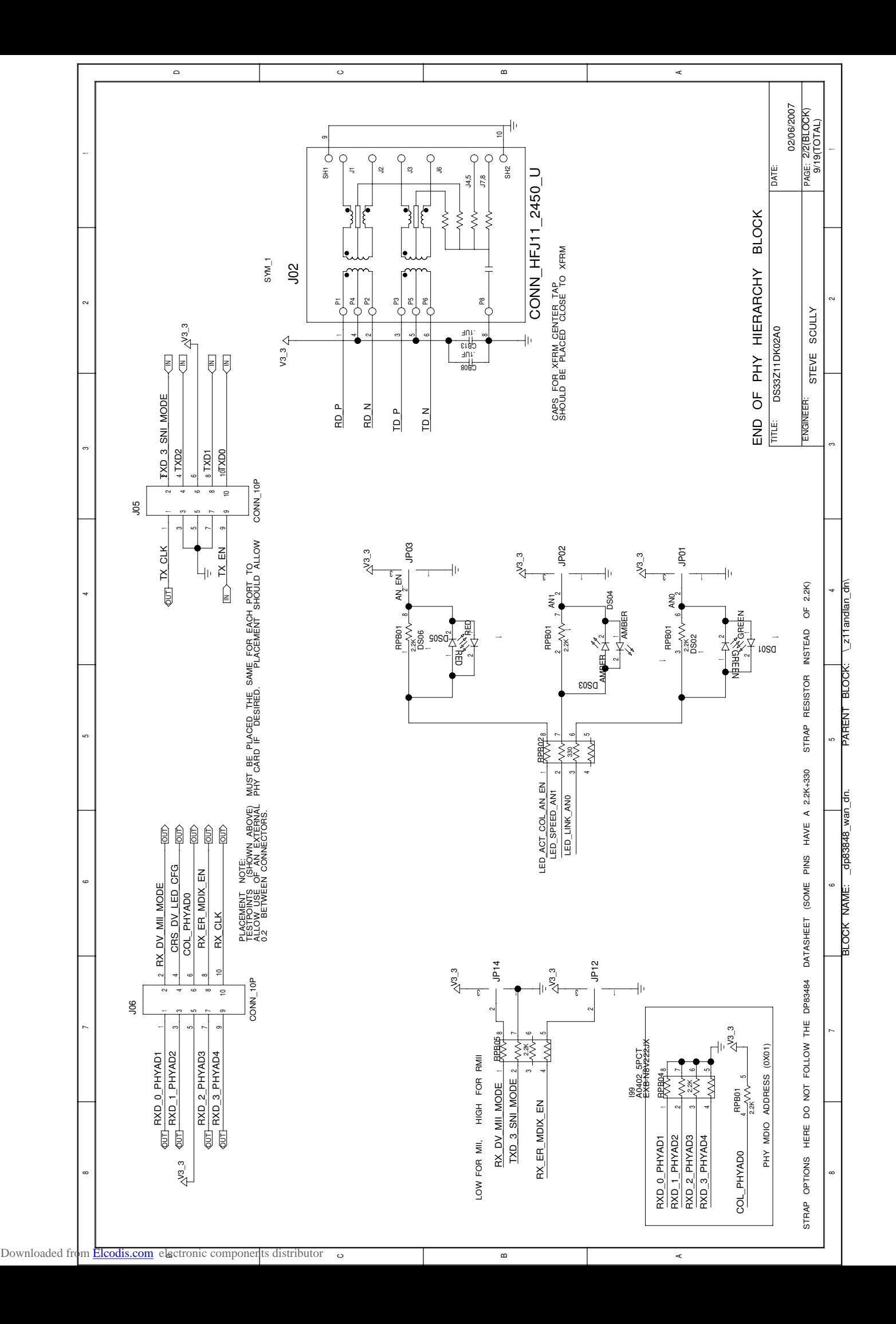

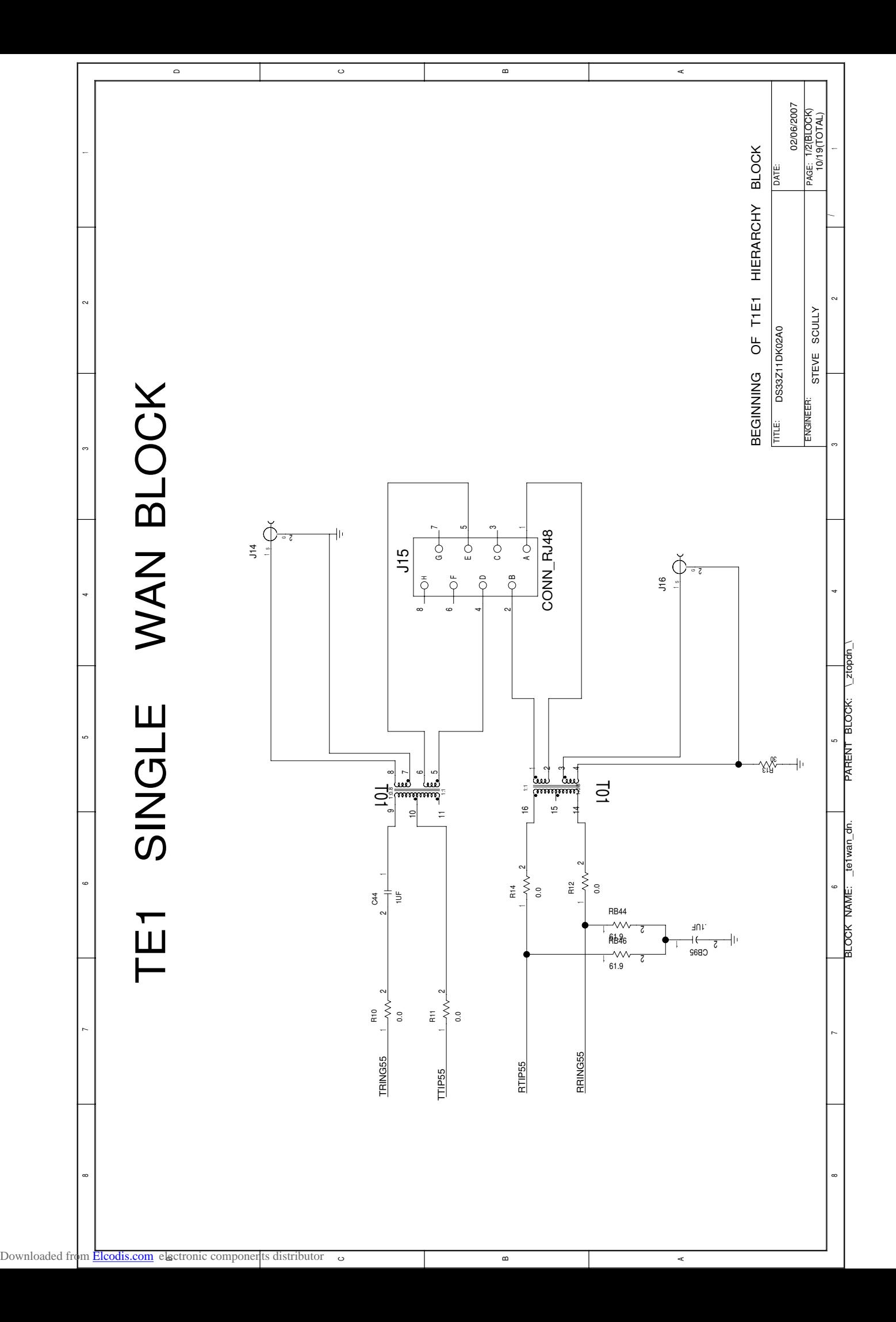

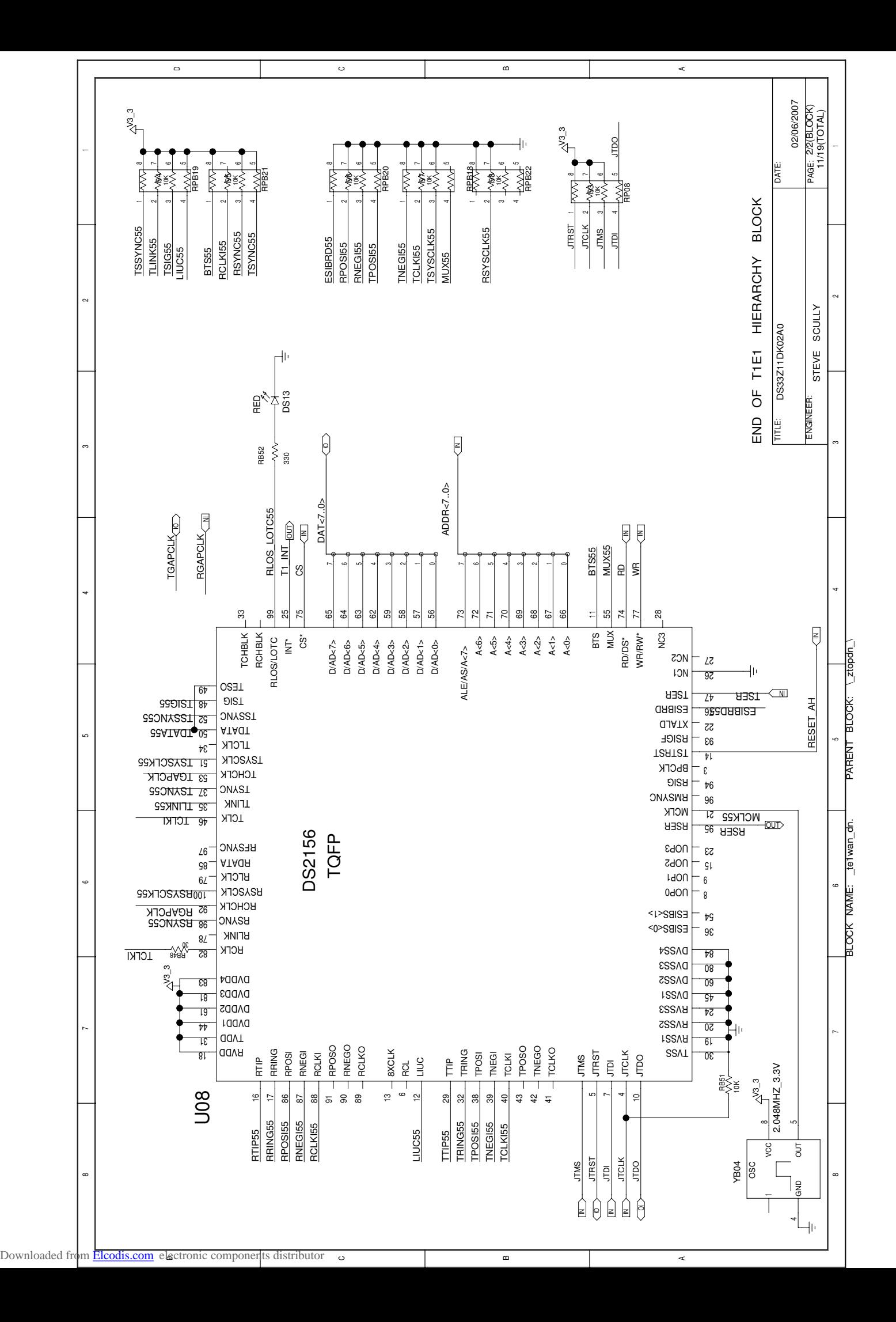

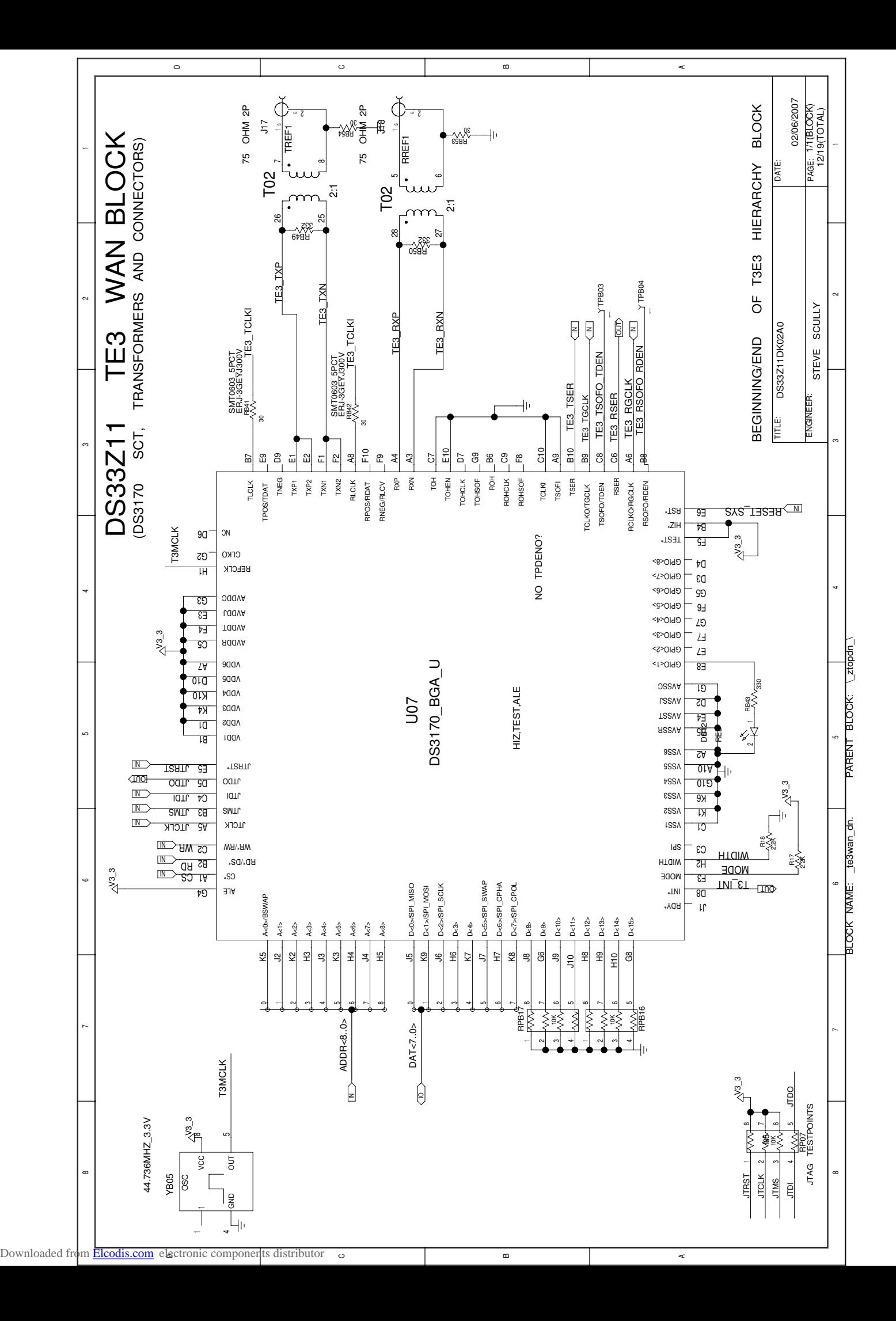

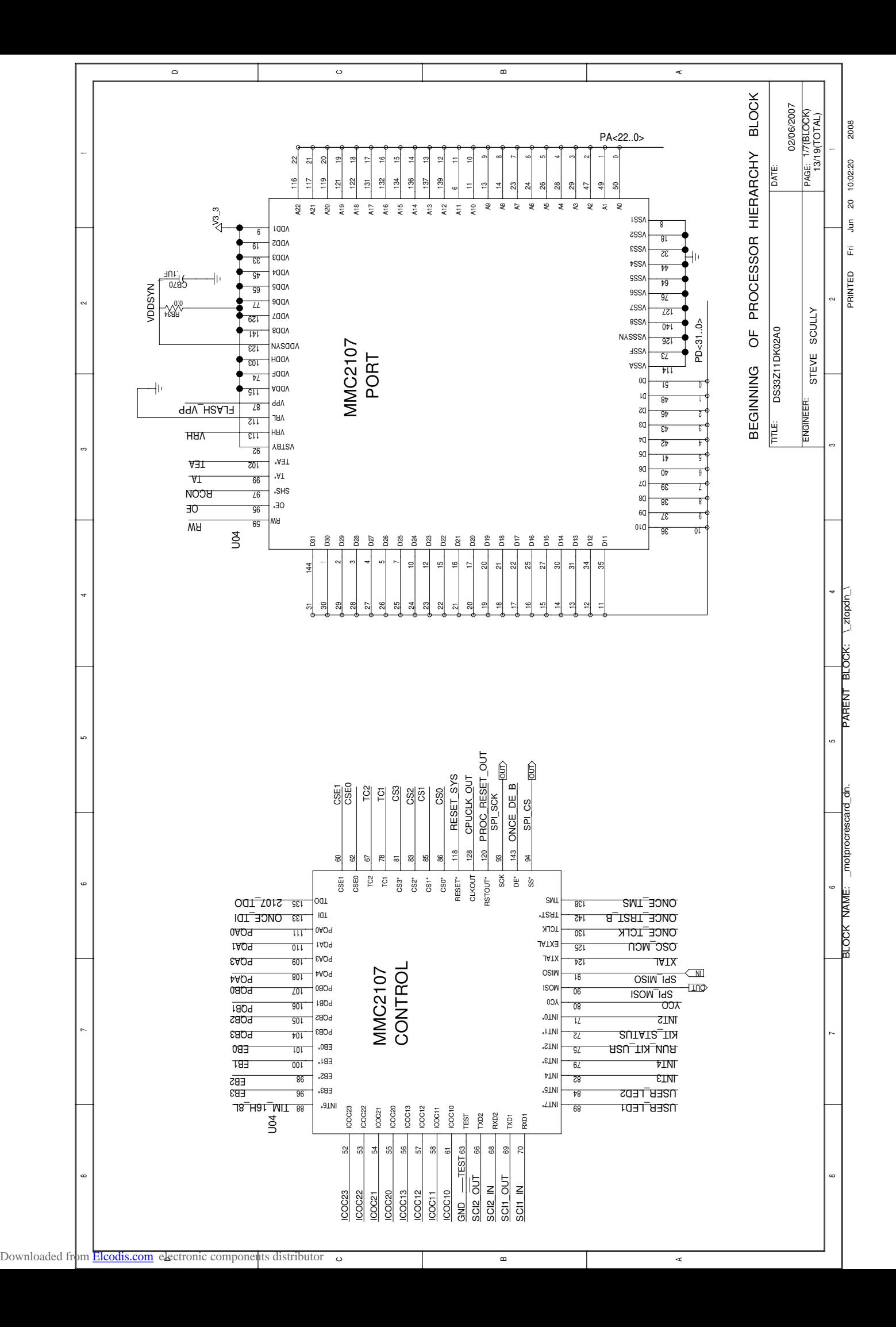

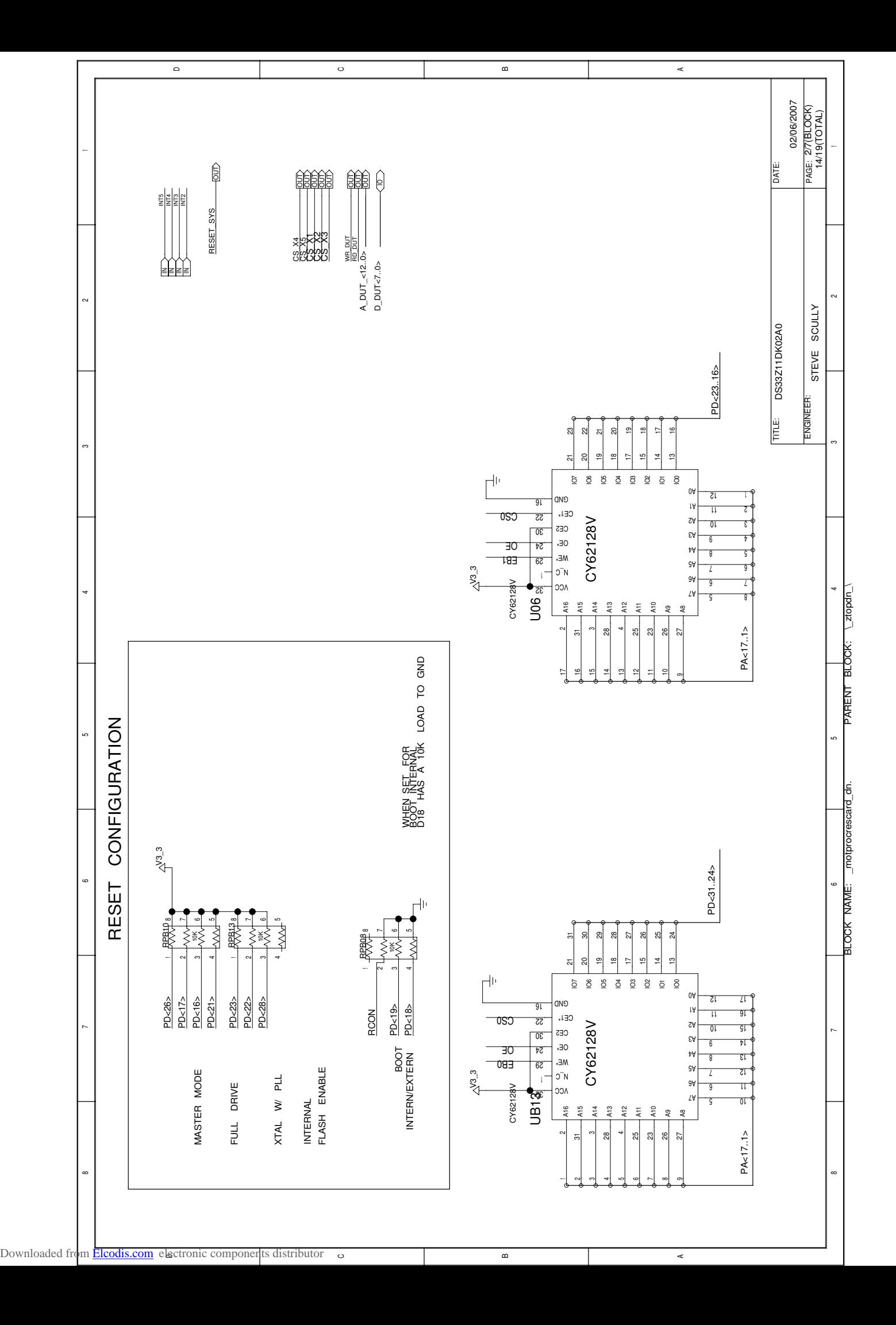

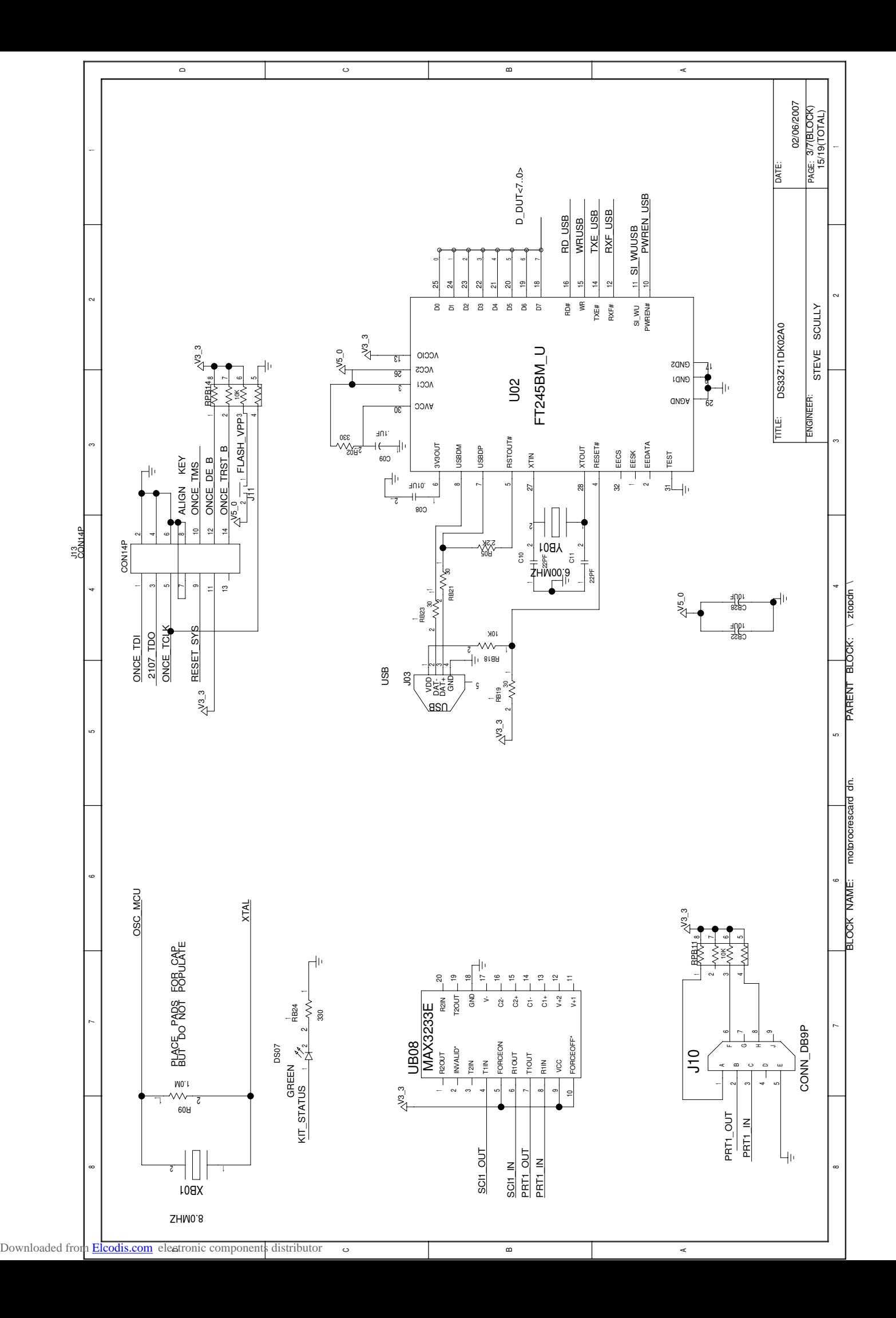

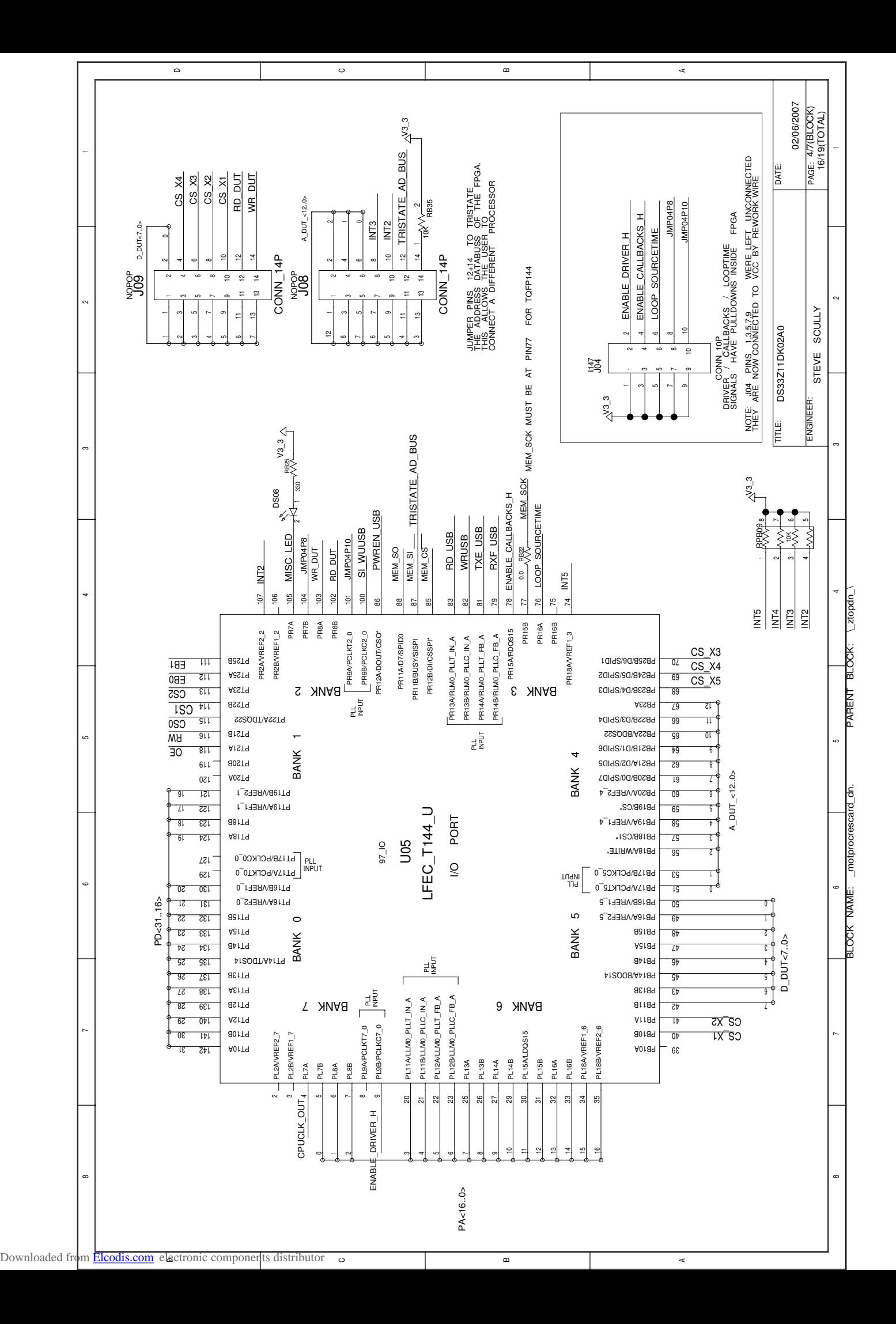

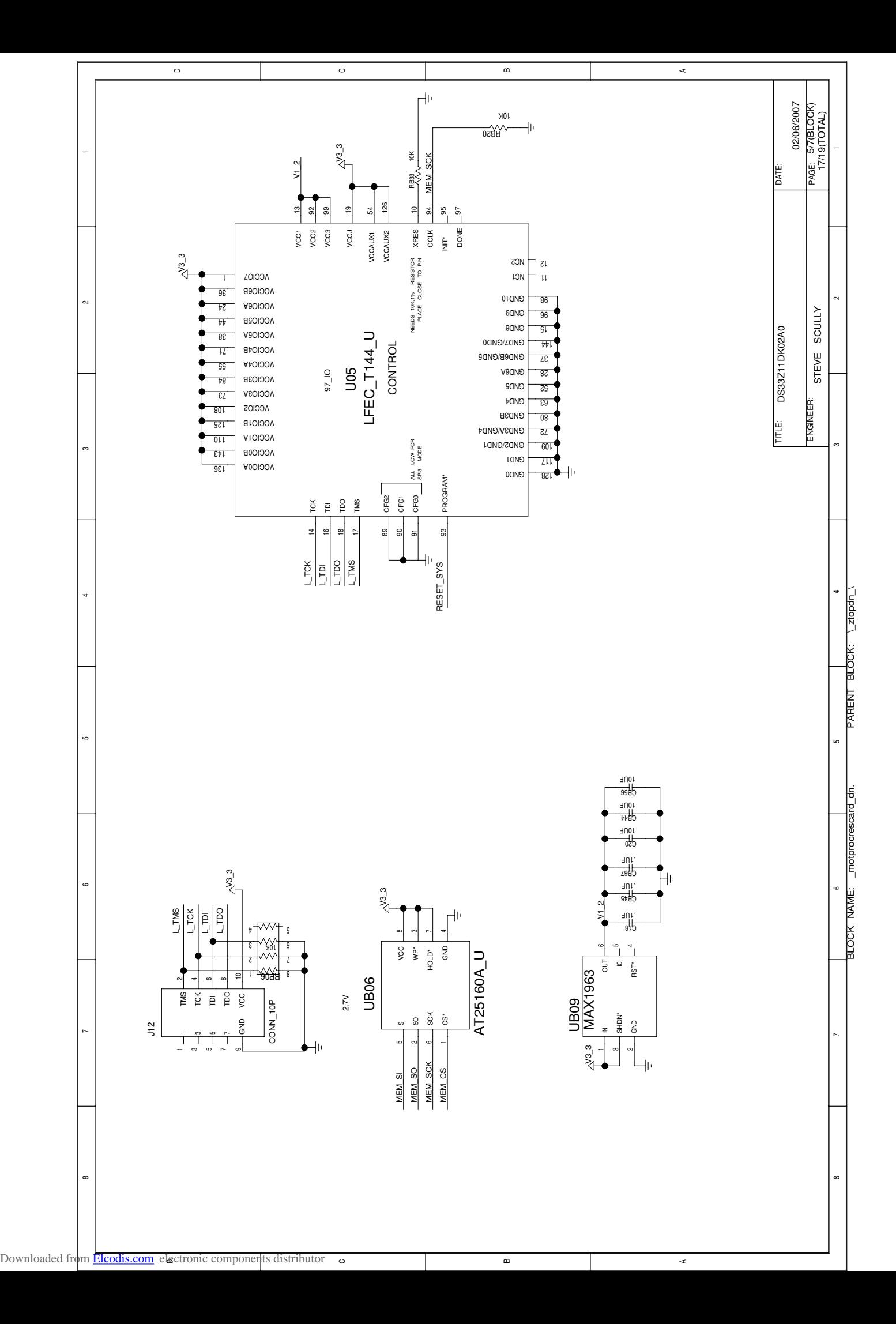

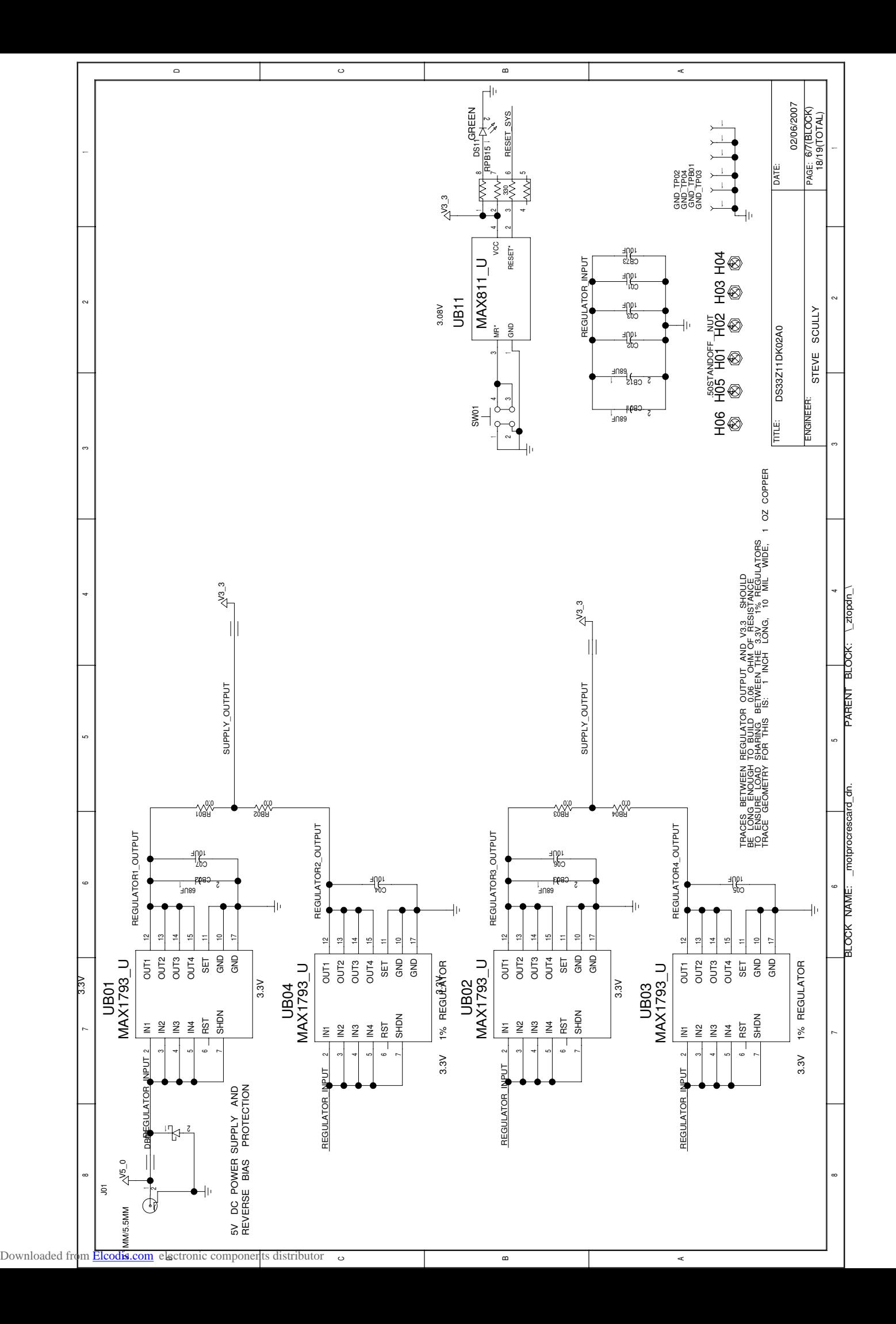

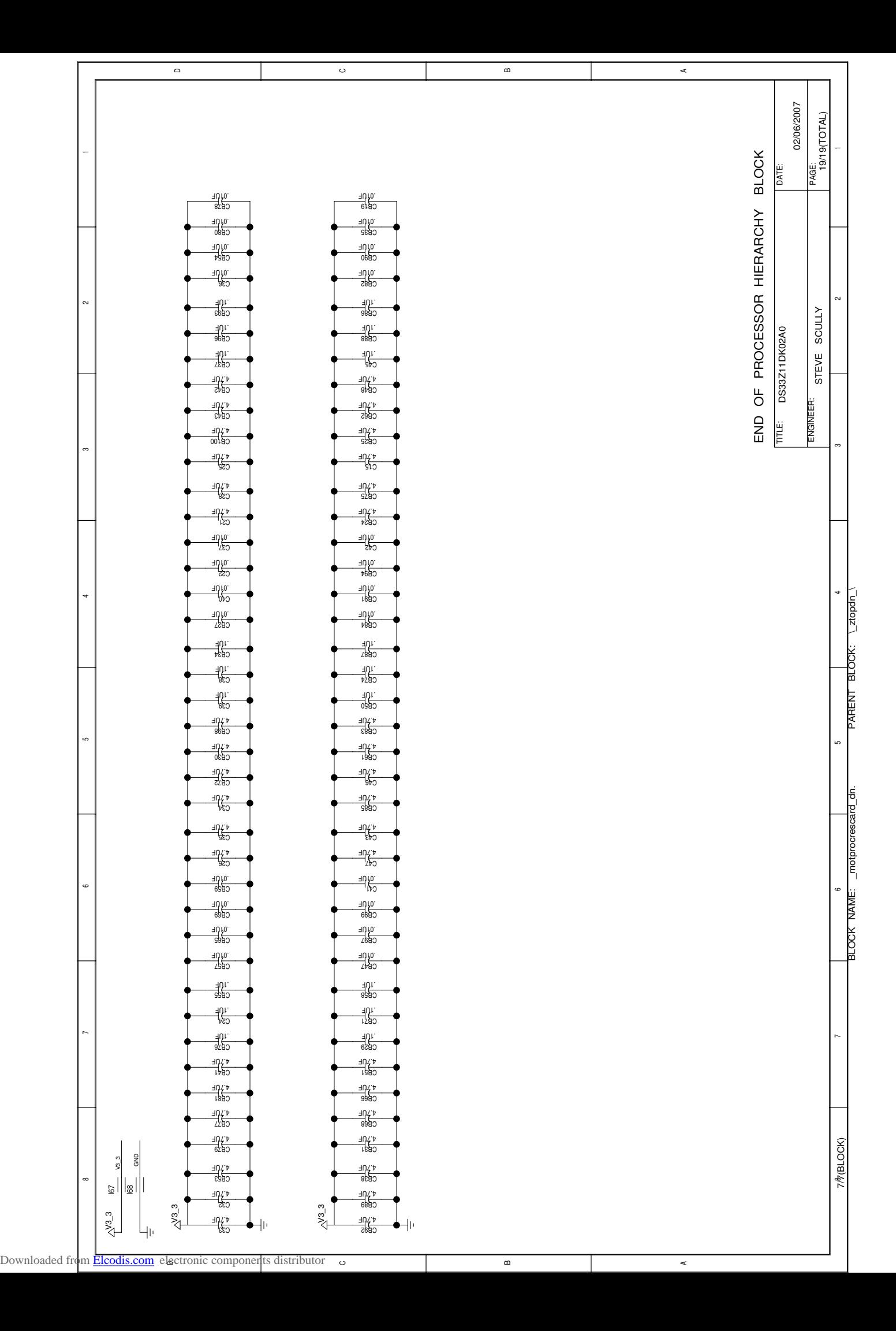